# Alibaba Cloud

Identity as a service Identity as a service User Guide User Guide

Document Version: 20220322

**C-D Alibaba Cloud** 

# Legal disclaimer

Alibaba Cloud reminds you to carefully read and fully understand the terms and conditions of this legal disclaimer before you read or use this document. If you have read or used this document, it shall be deemed as your total acceptance of this legal disclaimer.

- 1. You shall download and obtain this document from the Alibaba Cloud website or other Alibaba Cloudauthorized channels, and use this document for your own legal business activities only. The content of this document is considered confidential information of Alibaba Cloud. You shall strictly abide by the confidentialit y obligations. No part of this document shall be disclosed or provided to any third part y for use without the prior written consent of Alibaba Cloud.
- 2. No part of this document shall be excerpted, translated, reproduced, transmitted, or disseminated by any organization, company or individual in any form or by any means without the prior written consent of Alibaba Cloud.
- 3. The content of this document may be changed because of product version upgrade, adjustment, or other reasons. Alibaba Cloud reserves the right to modify the content of this document without notice and an updated version of this document will be released through Alibaba Cloud-authorized channels from time to time. You should pay attention to the version changes of this document as they occur and download and obtain the most up-to-date version of this document from Alibaba Cloud-authorized channels.
- 4. This document serves only as a reference guide for your use of Alibaba Cloud products and services. Alibaba Cloud provides this document based on the "status quo", "being defective", and "existing functions" of its products and services. Alibaba Cloud makes every effort to provide relevant operational guidance based on existing technologies. However, Alibaba Cloud hereby makes a clear statement that it in no way guarantees the accuracy, integrit y, applicabilit y, and reliabilit y of the content of this document, either explicitly or implicitly. Alibaba Cloud shall not take legal responsibilit y for any errors or lost profits incurred by any organization, company, or individual arising from download, use, or trust in this document. Alibaba Cloud shall not, under any circumstances, take responsibilit y for any indirect, consequential, punitive, contingent, special, or punitive damages, including lost profits arising from the use or trust in this document (even if Alibaba Cloud has been notified of the possibilit y of such a loss).
- 5. By law, all the content s in Alibaba Cloud document s, including but not limited to pictures, architecture design, page layout, and text description, are intellectual property of Alibaba Cloud and/or its affiliates. This intellectual property includes, but is not limited to, trademark rights, patent rights, copyright s, and trade secret s. No part of this document shall be used, modified, reproduced, publicly transmitted, changed, disseminated, distributed, or published without the prior written consent of Alibaba Cloud and/or it s affiliates. The names owned by Alibaba Cloud shall not be used, published, or reproduced for marketing, advertising, promotion, or other purposes without the prior written consent of Alibaba Cloud. The names owned by Alibaba Cloud include, but are not limited to, "Alibaba Cloud", "Aliyun", "HiChina", and other brands of Alibaba Cloud and/or it s affiliates, which appear separately or in combination, as well as the auxiliary signs and patterns of the preceding brands, or anything similar to the company names, trade names, trademarks, product or service names, domain names, patterns, logos, marks, signs, or special descriptions that third parties identify as Alibaba Cloud and/or its affiliates.
- 6. Please directly contact Alibaba Cloud for any errors of this document.

# Document conventions

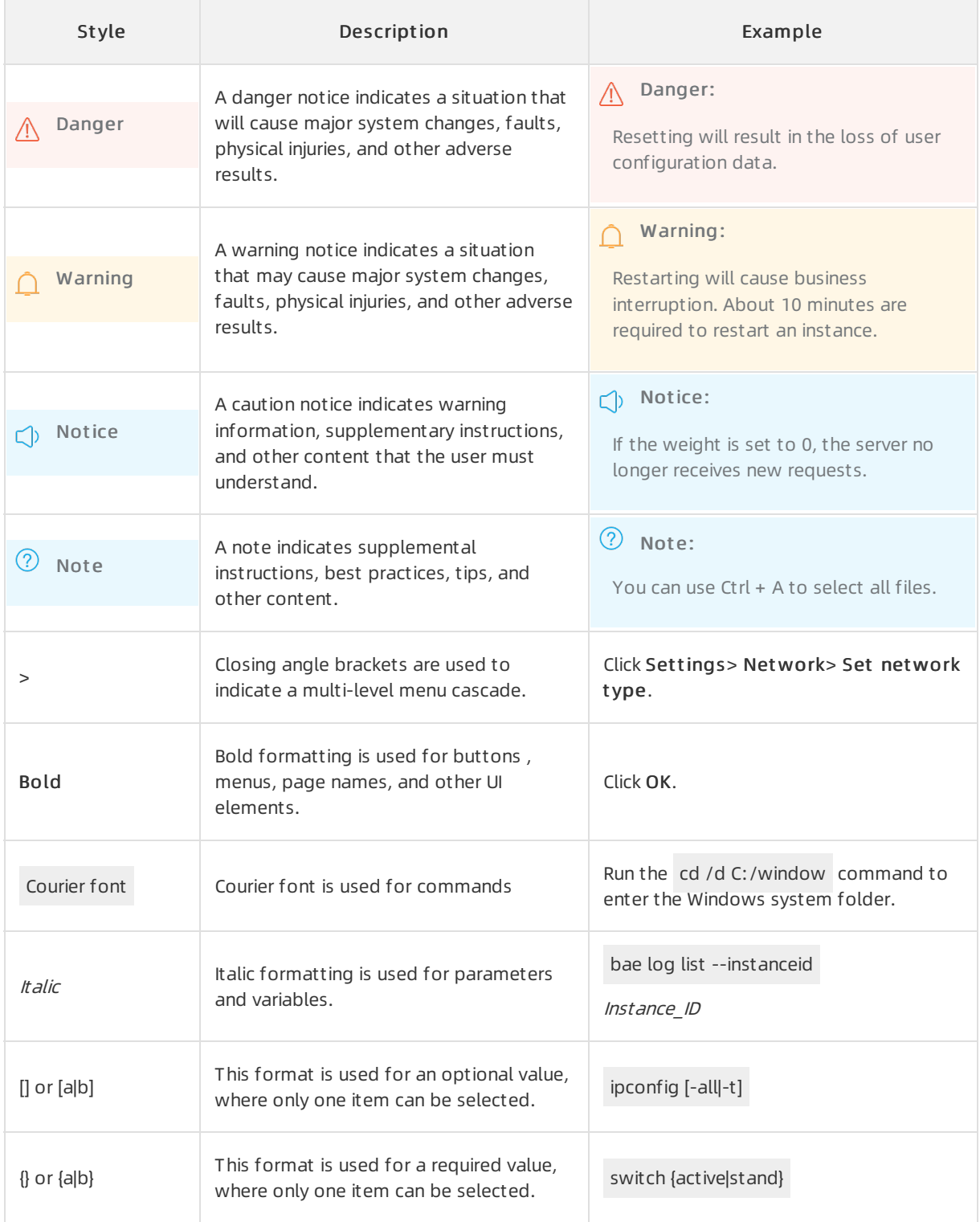

# Table of Contents

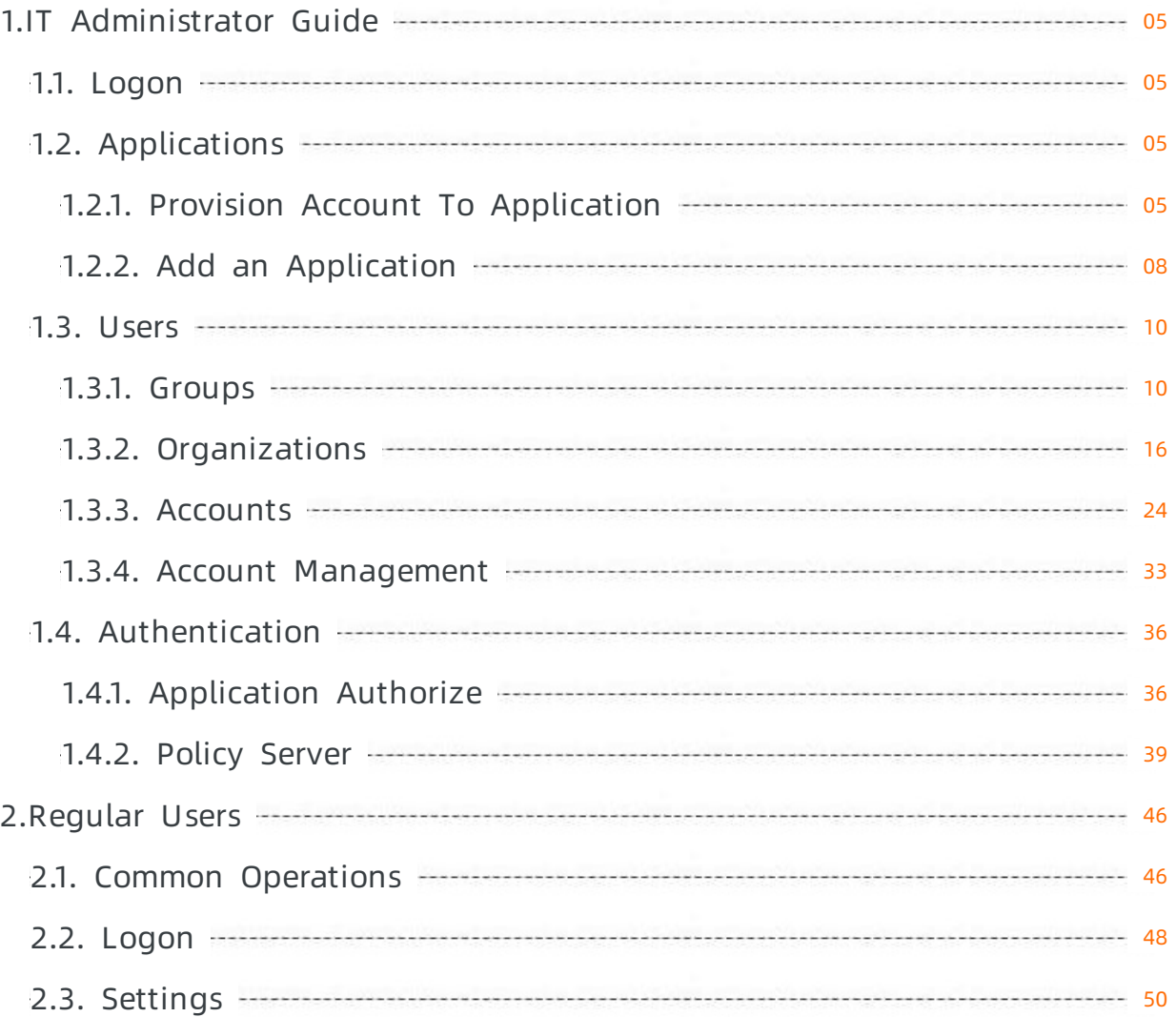

# <span id="page-4-0"></span>1.IT Administrator Guide

# <span id="page-4-1"></span>1.1. Logon

This topic describes how to log on to the IDaaS console after activating IDaaS.

### Prerequisites

You have activated IDaaS and initialized the instance.

### Procedure

- 1. Log on to the IDaaS [console](https://yundun.console.aliyun.com/?p=idaas#/instanceList/ap-southeast-1).
- 2. On the Inst ance List page, find the target IDaaS instance and click Manage in the Actions column.

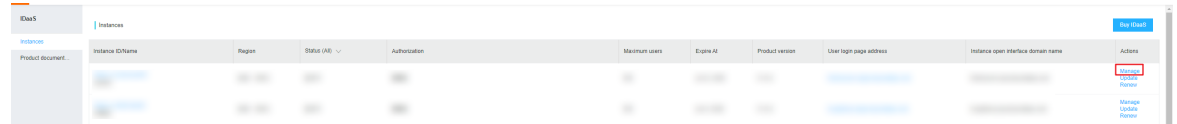

### Results

You can choose Menu > My Applications to access the page.

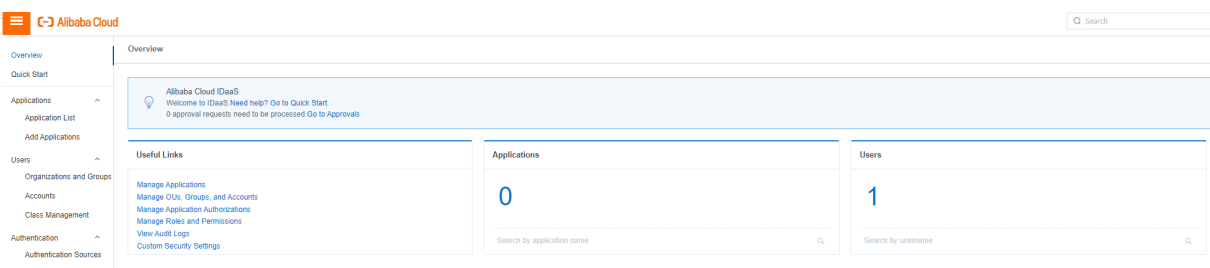

# <span id="page-4-2"></span>1.2. Applications

# <span id="page-4-3"></span>1.2.1. Provision Account To Application

This topic describes how to provision the account information to the application in the IDaaS console.

# Background

Before you push account information to the SP application, IT administrators must make SCIM configurations.

SCIM provisioning must be configured and enabled so that the IDaaS console pushes account information to SP applications. The same rule applies to account groups and organizations. If you want the IDaaS console to provision the information of both accounts and account groups to SP applications, you must configure and enable SCIM provisioning for both accounts and account groups.

- 1. Log on to the IDaaS console as an IT administrator. For more information, see [Logon](https://www.alibabacloud.com/help/doc-detail/113691.htm#topic-2388435) in Administrator Guide.
- 2. In the left-side navigation pane, choose Applications > Application List .

3. Find the target application and click Details in the Actions column.

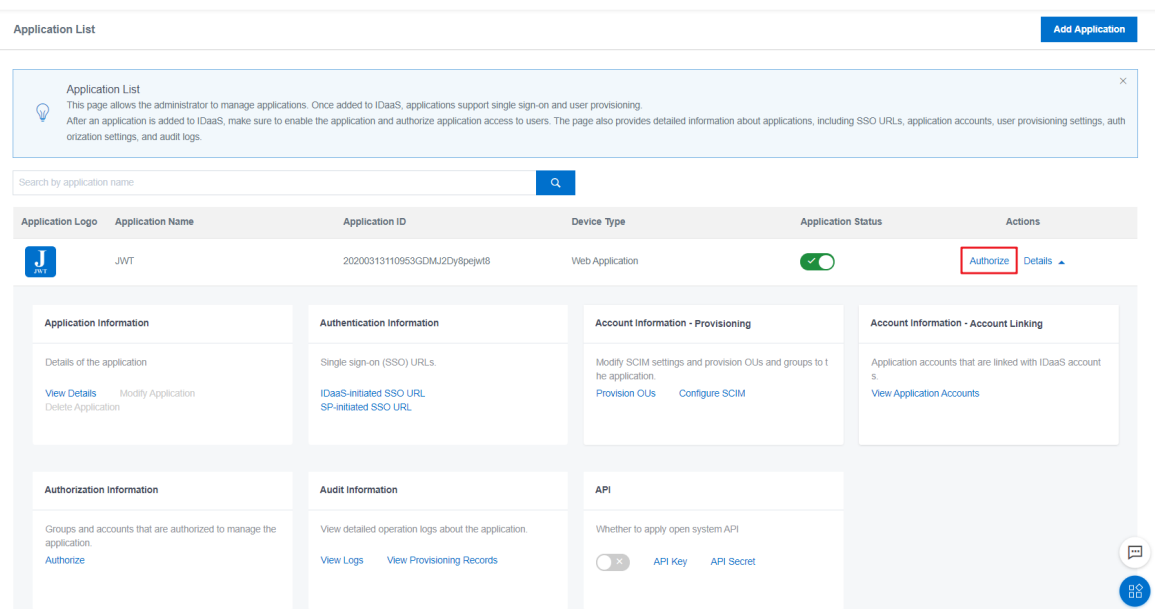

4. In the Account Information - Provision section, click Configure SCIM.

 $\circled{?}$  Note If the Account Information - Application Accounts section is displayed, click Provision to switch to the Account Inf ormation - Provision section.

5. On the Configure SCIM page, click the tab to select the target object to be provisioned and configure the parameters.

The following objects can be provisioned: accounts and organizations. Here the console acts as a client to provision account information to third-party business systems.

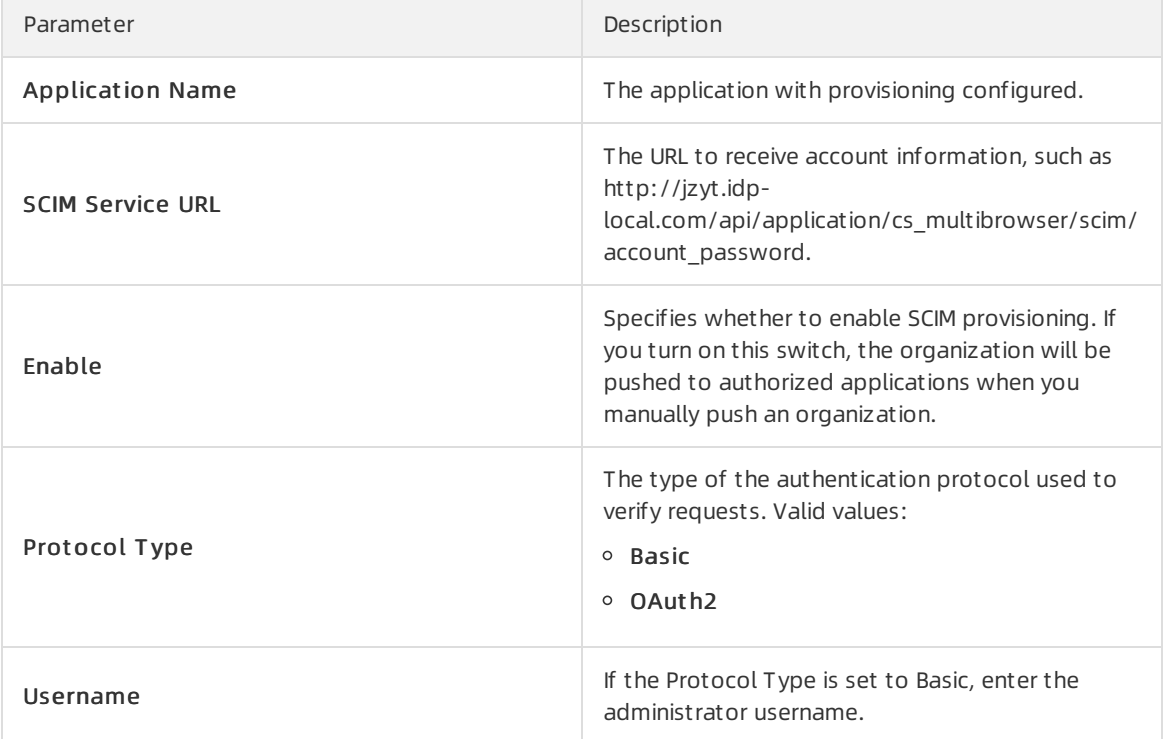

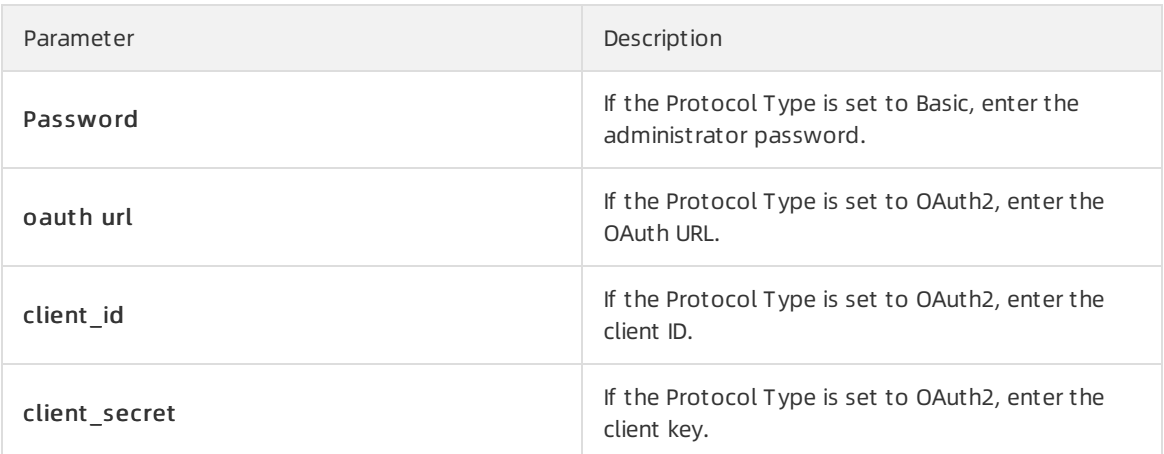

 $\times$ 

Configure SCIM (JWT)

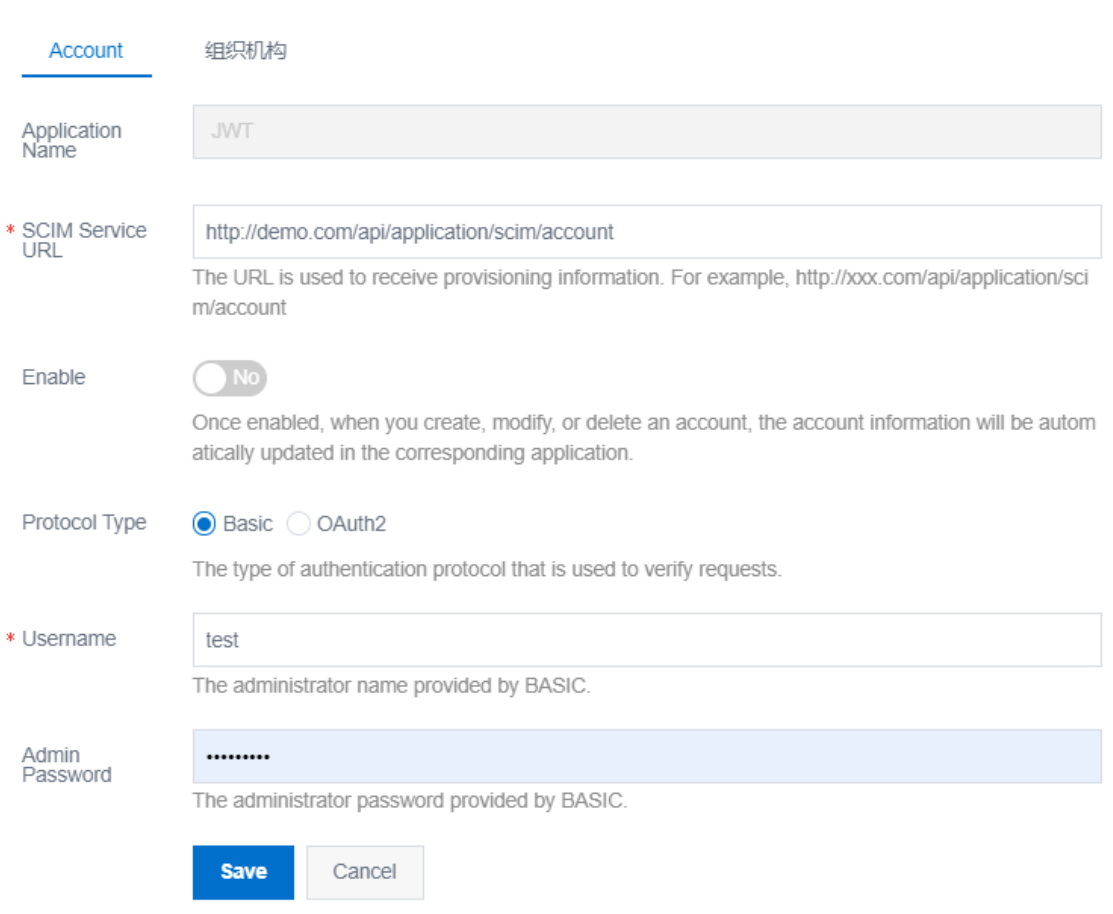

6. Click Save.

# <span id="page-7-0"></span>1.2.2. Add an Application

This topic describes how to add a third-party application and integrate single sign-on (SSO) into the application in the IDaaS console.

### Background

IT administrators can add application systems in the IDaaS console and integrate single sign-on into application systems. After you add an application and provision the account information, you can log on to the application systemfromthe IDaaS console in a single sign-on manner.

### Procedure

- 1. Log on to the IDaaS console as an IT administrator. For more information, see [Logon](https://www.alibabacloud.com/help/doc-detail/113691.htm#topic-2388435) in Administrator Guide.
- 2. In the left-side navigation pane, choose Applications > Add Applications.

 $\circled{?}$  Note You can click All, St and ard Protocols, or Cust om T emplates tab to find the application to be added.

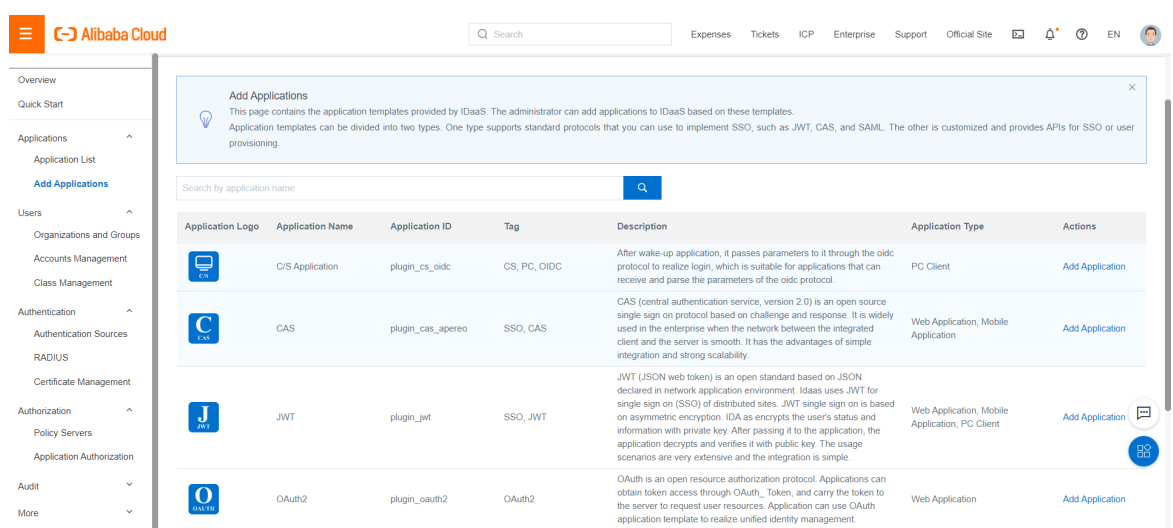

3. Find the target application fromthe application template list and clickAdd Application in the Actions column.

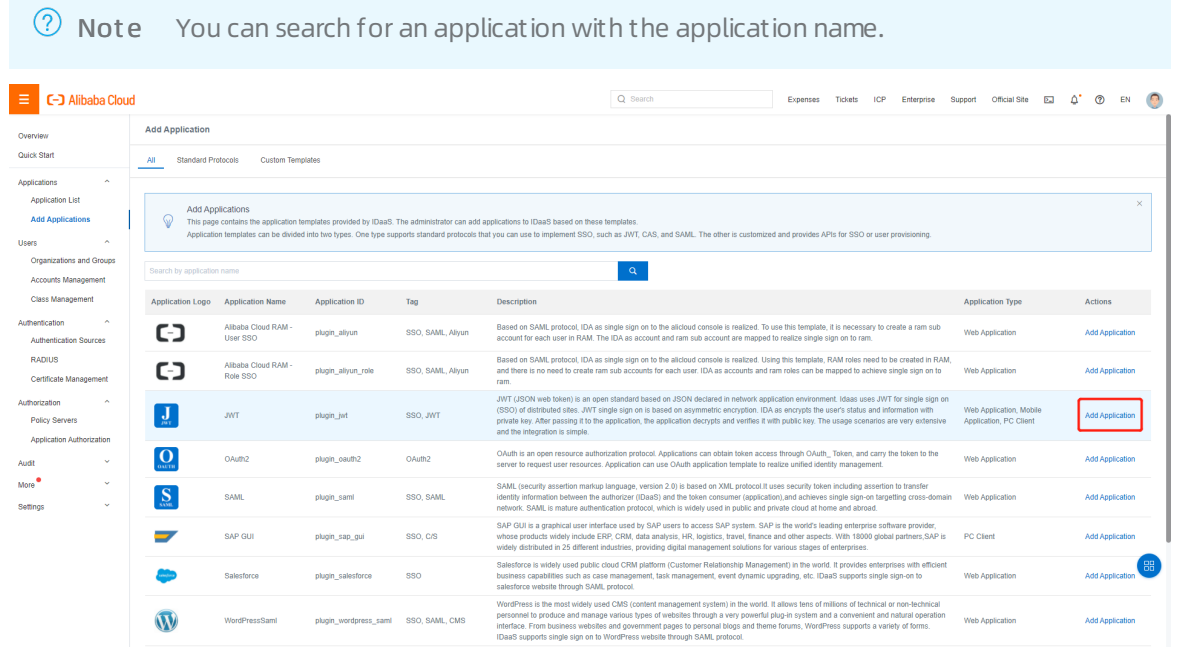

4. In the Add Application dialog box that appears, configure the parameters as required.

 $\Box$  Notice The parameters will vary depending on the application. The Add Application dialog box will list these parameters.

Not e Parameters marked with asterisks are required.

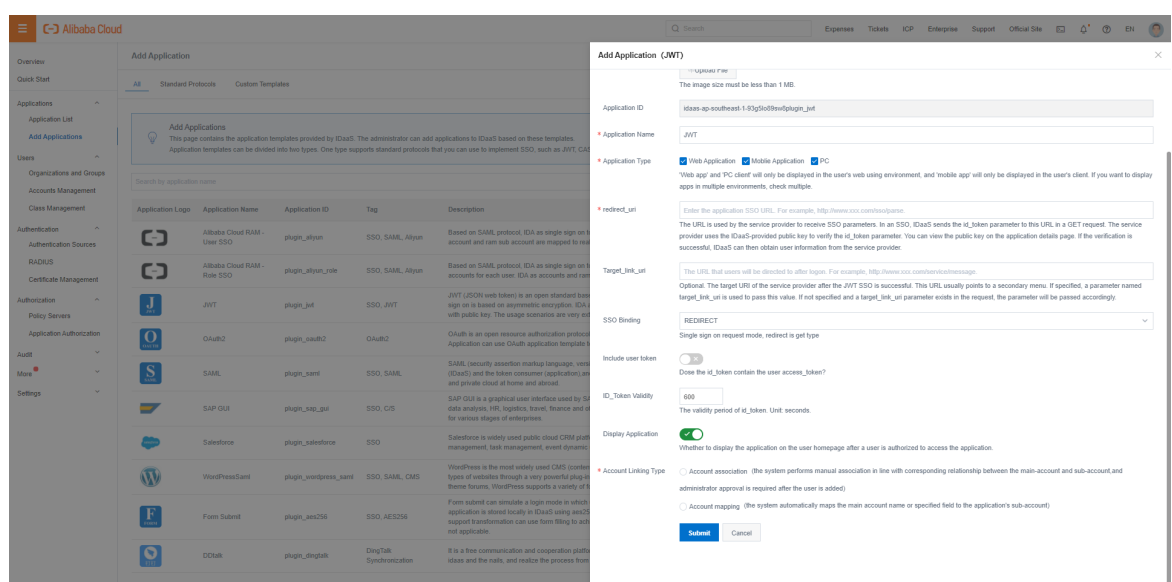

5. Click Submit .

### Results

The application is added. You can see the new application on the Application List page. By default, the new application is enabled.

# What to do next

Authorize an [application](https://www.alibabacloud.com/help/doc-detail/112344.htm#topic-2388445)

# <span id="page-9-1"></span><span id="page-9-0"></span>1.3. Users 1.3.1. Groups

This topic describes how to create, modify, and remove or delete groups in the IDaaS console.

### Create a group

You can add a group under an organization to manage (provision) multiple accounts or groups at a same. A group can contain other groups or accounts as its members. All members in a group can be provisioned as a whole.

- 1. Log on to the IDaaS console as an IT administrator. For more information, see [Logon](https://www.alibabacloud.com/help/doc-detail/113691.htm#topic-2388435) in Administrator Guide.
- 2. In the left-side navigation pane, choose Users > Organizations and Groups.
- 3. In the OUs window on the left, right-click the organization to which the group to be created belongs and choose Add > Group fromthe shortcut menu.

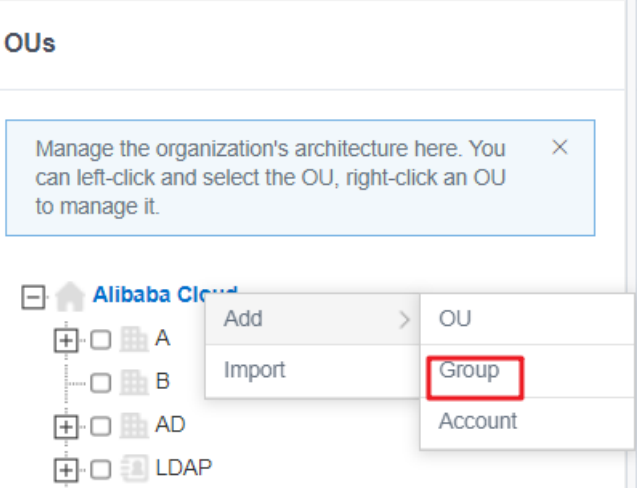

4. In the Create Group dialog box that appears, click the Group Attributes tab and configure the following parameters.

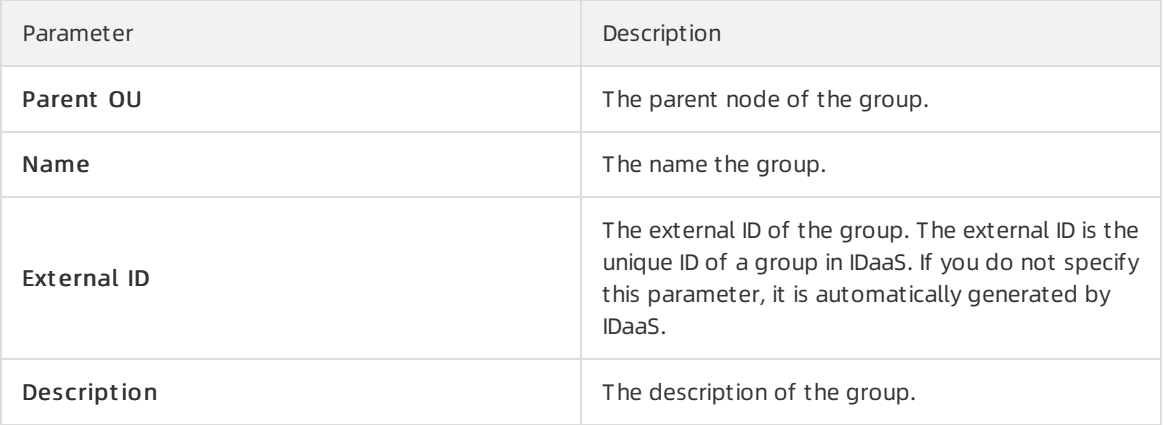

#### Create Group

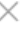

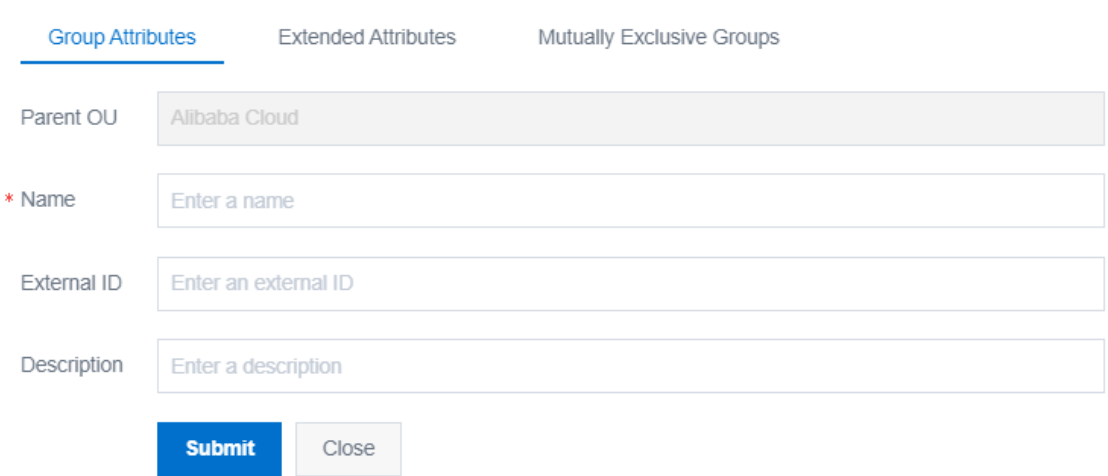

5. If you have defined extended attributes in the data dictionary, click the Ext ended Attribut es tab

#### to add attributes.

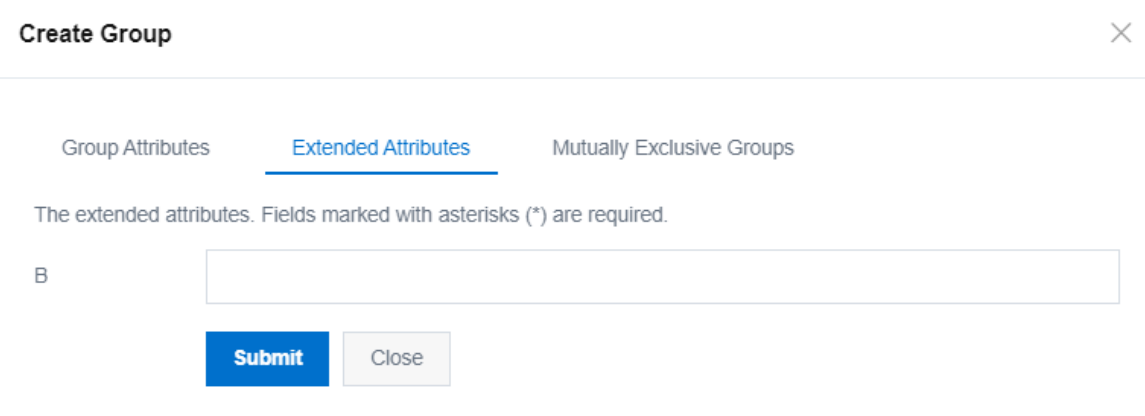

6. If the new group and an existing group are mutually exclusive, select the existing group on the Mut ually Exclusive Groups tab.

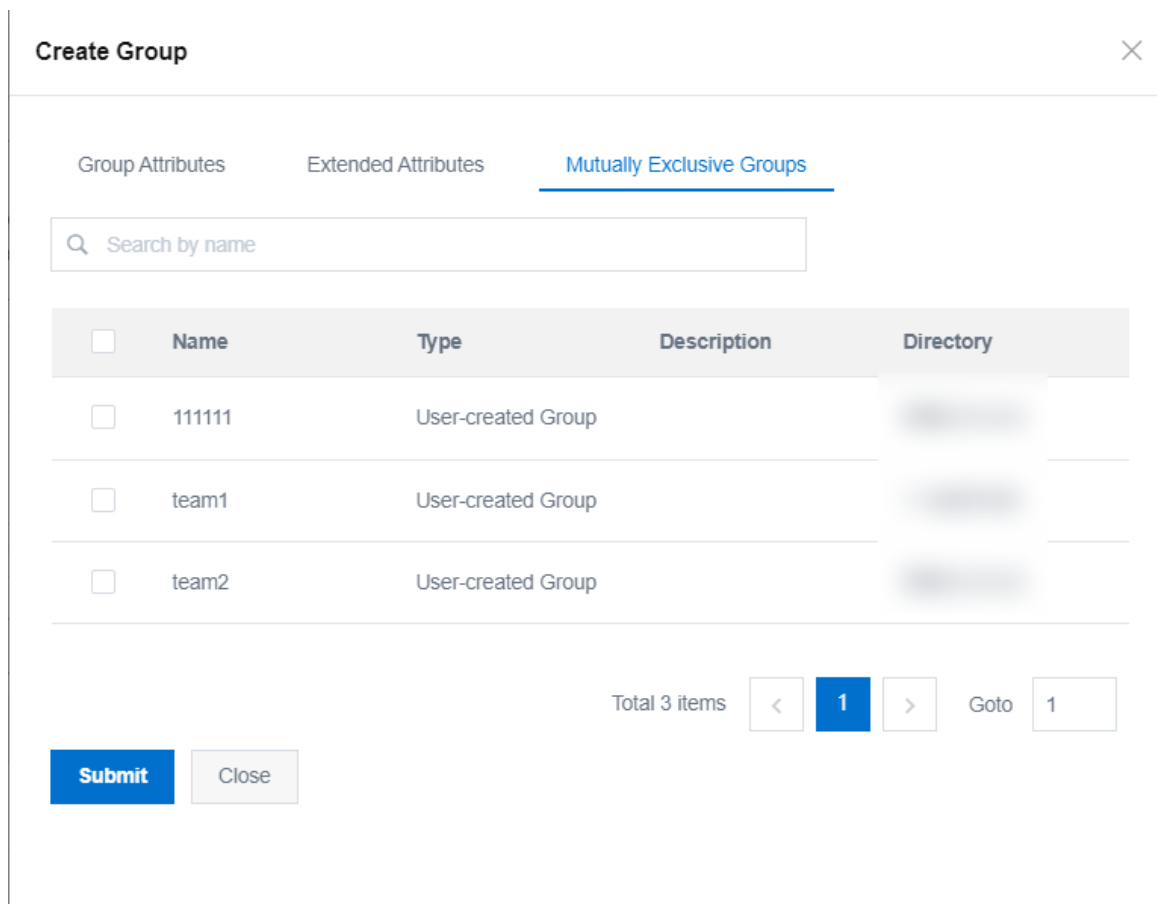

7. After configuring the parameters, click Submit .

The new organization is displayed on the Group tab of the parent organization on the right. It is enabled by default.

# Modify a group

You can modify the attributes of an existing group at any time, such as the name, account members, group members, and mutually exclusive groups.

- 1. Log on to the IDaaS console as an IT administrator. For more information, see [Logon](https://www.alibabacloud.com/help/doc-detail/113691.htm#topic-2388435) in Administrator Guide.
- 2. In the left-side navigation pane, choose Users > Organizations and Groups.
- 3. In the OUs window on the left, find the organization to which the group to be modified belongs and click its name.
- 4. In the organization information window on the right, click the Group tab.
- 5. In the group list, find the target group and click Modif y in the Actions column.

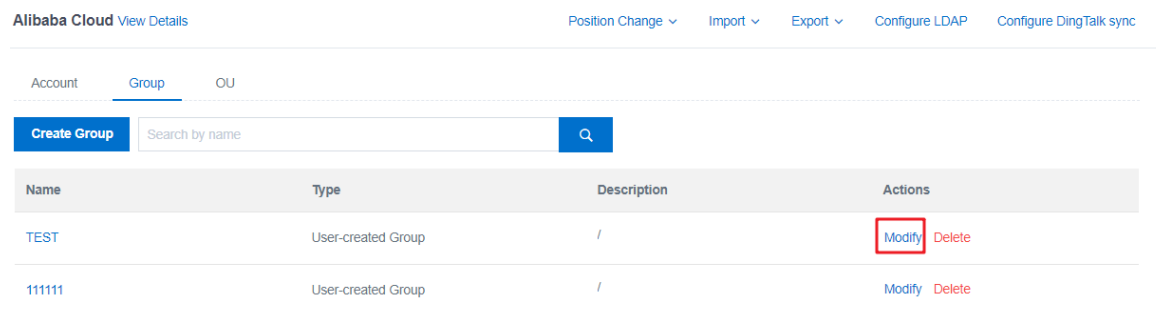

- 6. In the Group Attributes dialog box that appears, modify the general attributes as specified in steps 4, 5, and 6 in the Create a group section and then click OK.
- 7. View and modify the account members and mutually exclusive groups of the current group on the Member (Account s) and Mut ually Exclusive Groups tabs.
	- Add account members
		- a. On the Members (Account s) tab, click Add Members.

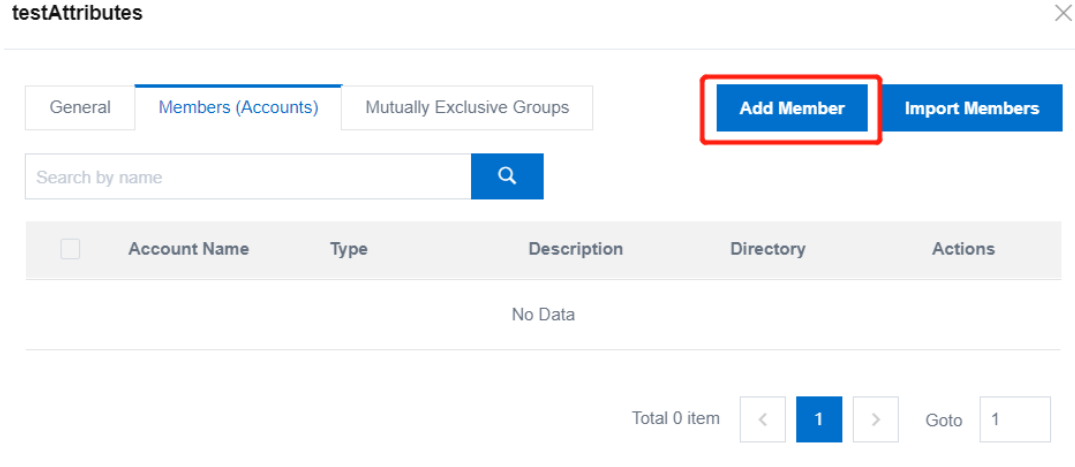

 $\times$ 

#### b. On the Add Members dialog box that appears, select the accounts to be added to the group.

 $\circled{?}$  Note You cannot select members of mutually exclusive groups for the current group here.

#### ← Add Members

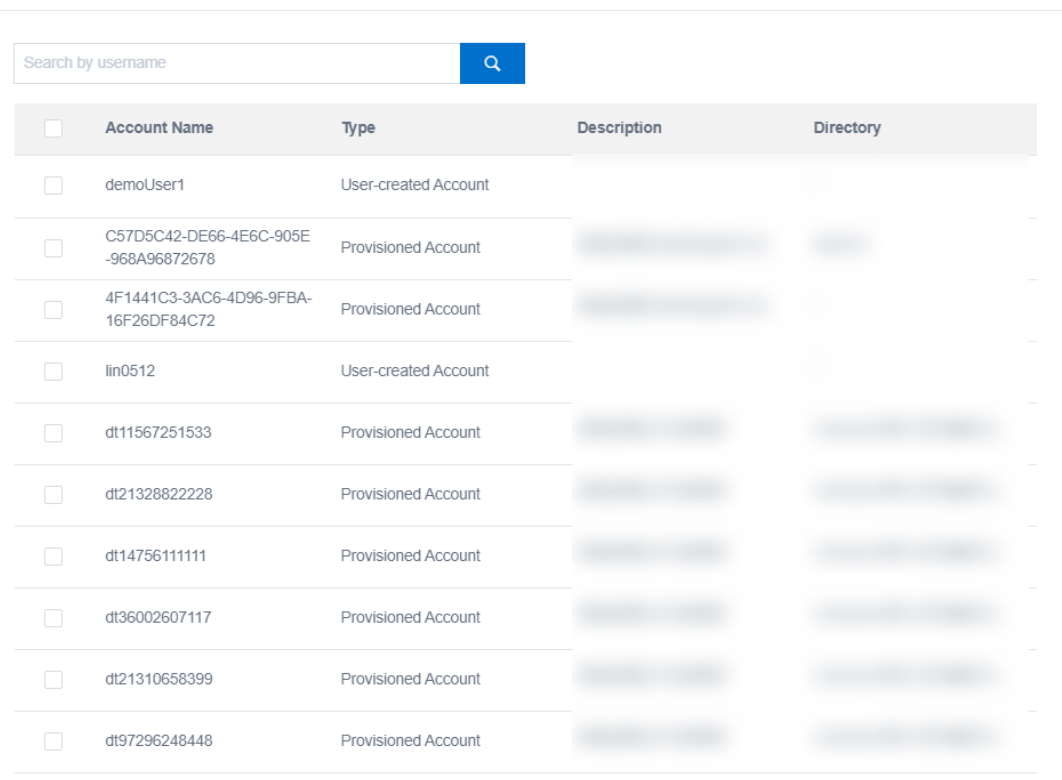

#### c. Click OK.

 $\Omega$  Note You can remove members on the Members (Accounts) tab by clicking Remove or Batch Remove.

#### Add mutually exclusive groups

a. On the Mut ually Exclusive Groups tab, clickAdd Mut ually Exclusive Group.

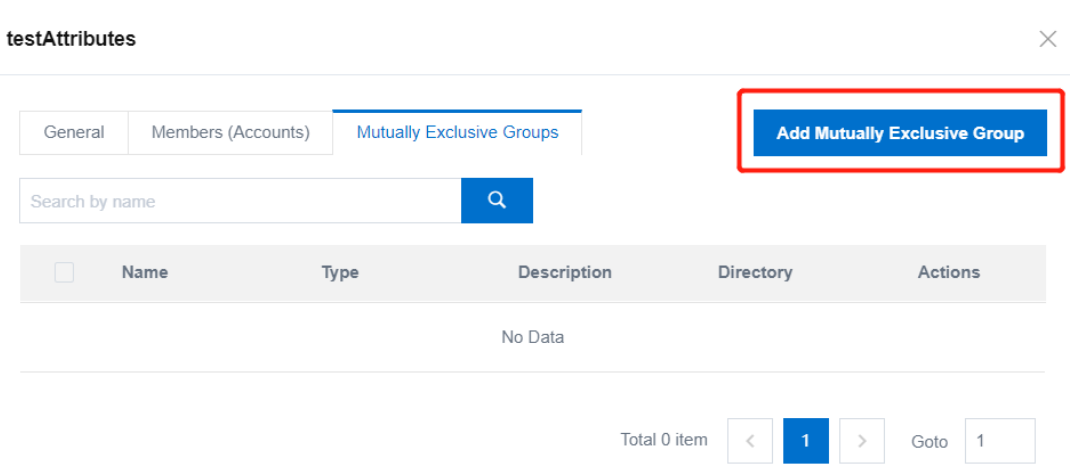

b. In the Add Mut ually Exclusive Group dialog box that appears, select the groups to be added.

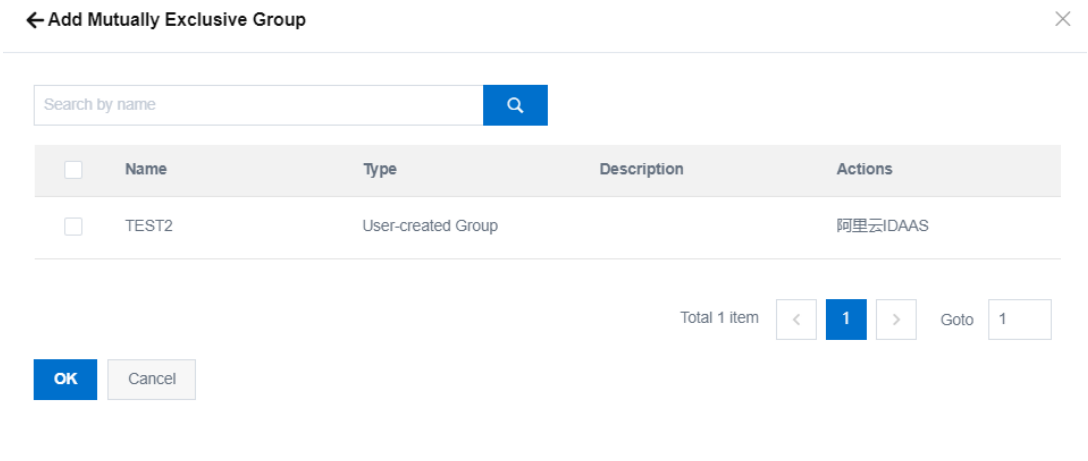

#### c. Click OK.

 $\heartsuit$  Note You can remove mutually exclusive groups on the Mutually Exclusive Groups tab by clicking Remove or Batch Remove.

#### Delete a group or remove a group from an organization

You can delete a group that is no longer needed fromthe root node of its parent organization. You can only delete a group that does not contain any members. Therefore, you must delete members before this operation.

For a group that belongs to a non-root node, you can remove it fromthe parent organization to detach its affiliation with the organization. Afterremoving a group that belongs to a non-root node from the parent organization, you can further remove it from the root node.

- 1. Log on to the IDaaS console as an IT administrator. For more information, see [Logon](https://www.alibabacloud.com/help/doc-detail/113691.htm#topic-2388435) in Administrator Guide.
- 2. In the left-side navigation pane, choose Users > Organizations and Groups.
- 3. You can determine whether to delete a group or remove a group:
	- o Delete a group
- Delete a group
	- a. In the OUs window on the left, click the root node forthe target organization.
	- b. On the Group tab, search for the group to be deleted and click Delete in the Actions column.

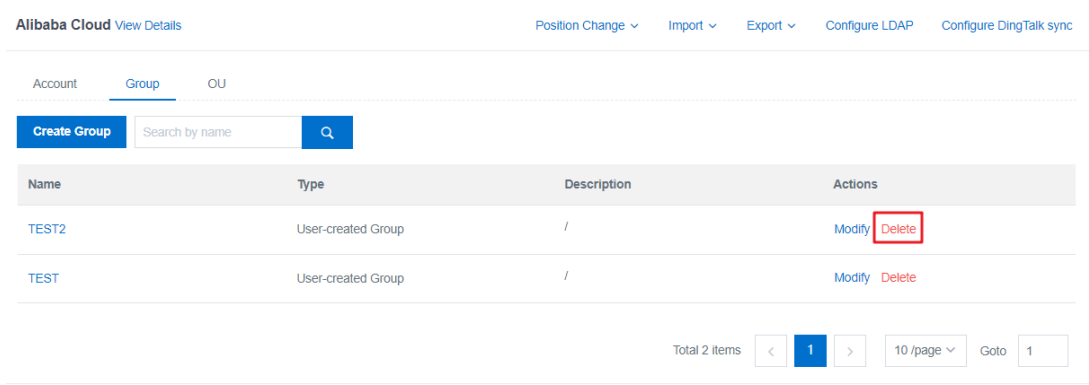

c. In the Syst em Prompt message that appears, click OK.

 $\Omega$  Note You can only delete a group that does not contain any members.

- d. In the Increment al Provisioning dialog box that appears, performprovisioning operations after you delete the group.
- Remove a group
	- a. In the OUs window on the left, find the organization to which the group to be removed belongs and click its name.
	- b. On the Group tab, find the group to be removed and click Remove in the Actions column.

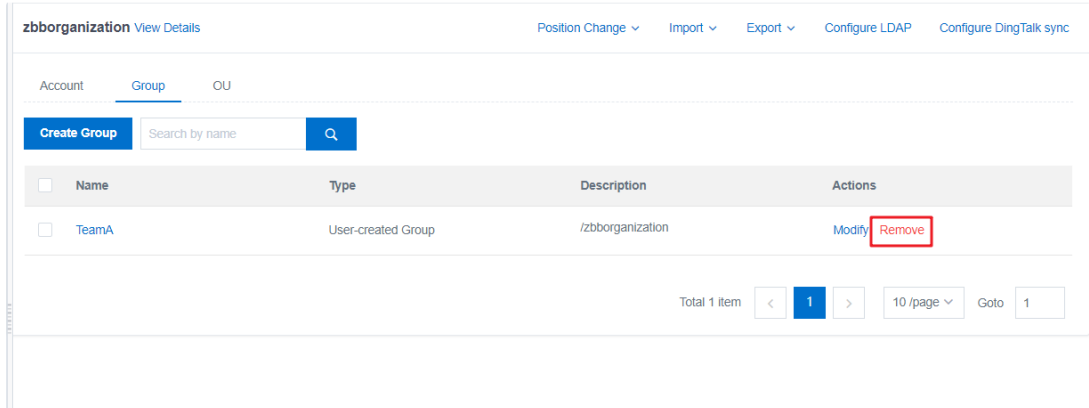

c. In the Syst em Prompt message that appears, click OK.

# <span id="page-15-0"></span>1.3.2. Organizations

This topic describes how to create, modify, disable or enable, and delete organizations in the IDaaS console.

### Create an organization

You can create an organization underthe root node (company) or a child node (existing organization) of an organization.

#### Procedure

- 1. Log on to the IDaaS console as an IT administrator. For more information, see [Logon](https://www.alibabacloud.com/help/doc-detail/113691.htm#topic-2388435) in Administrator Guide.
- 2. In the left-side navigation pane, choose Users > Organizations and Groups.
- 3. In the OUs window on the left, find the parent node forthe organization to be created and click its name.
- 4. In the parent node organization information window on the right, click the OU tab. Click Create OU.

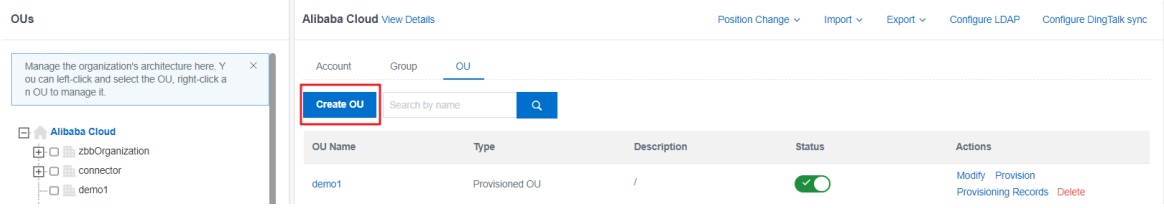

 $\Omega$  Note Note: You can also right-click the parent node in the left window and choose Add > OU fromthe shortcut menu.

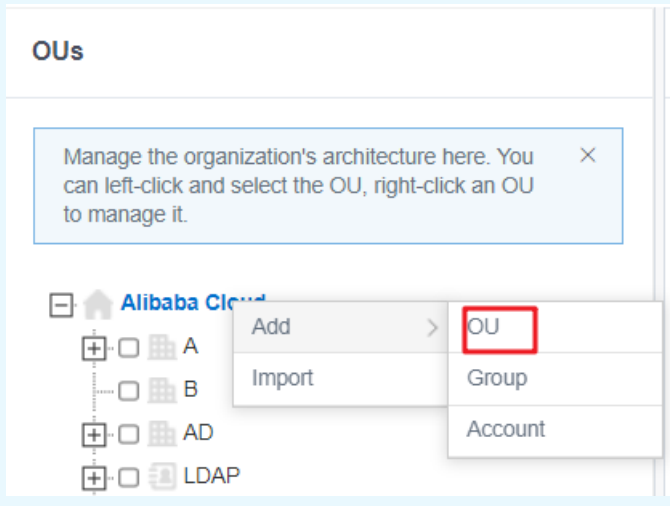

5. In the Creat e OU dialog box that appears, click the OU Attribut es tab and configure the following parameters.

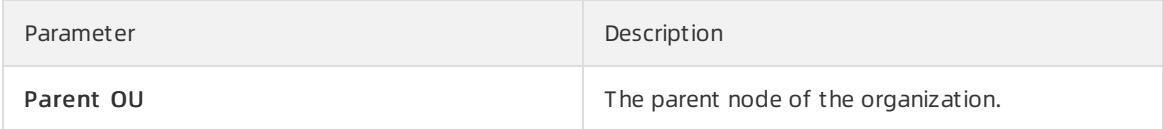

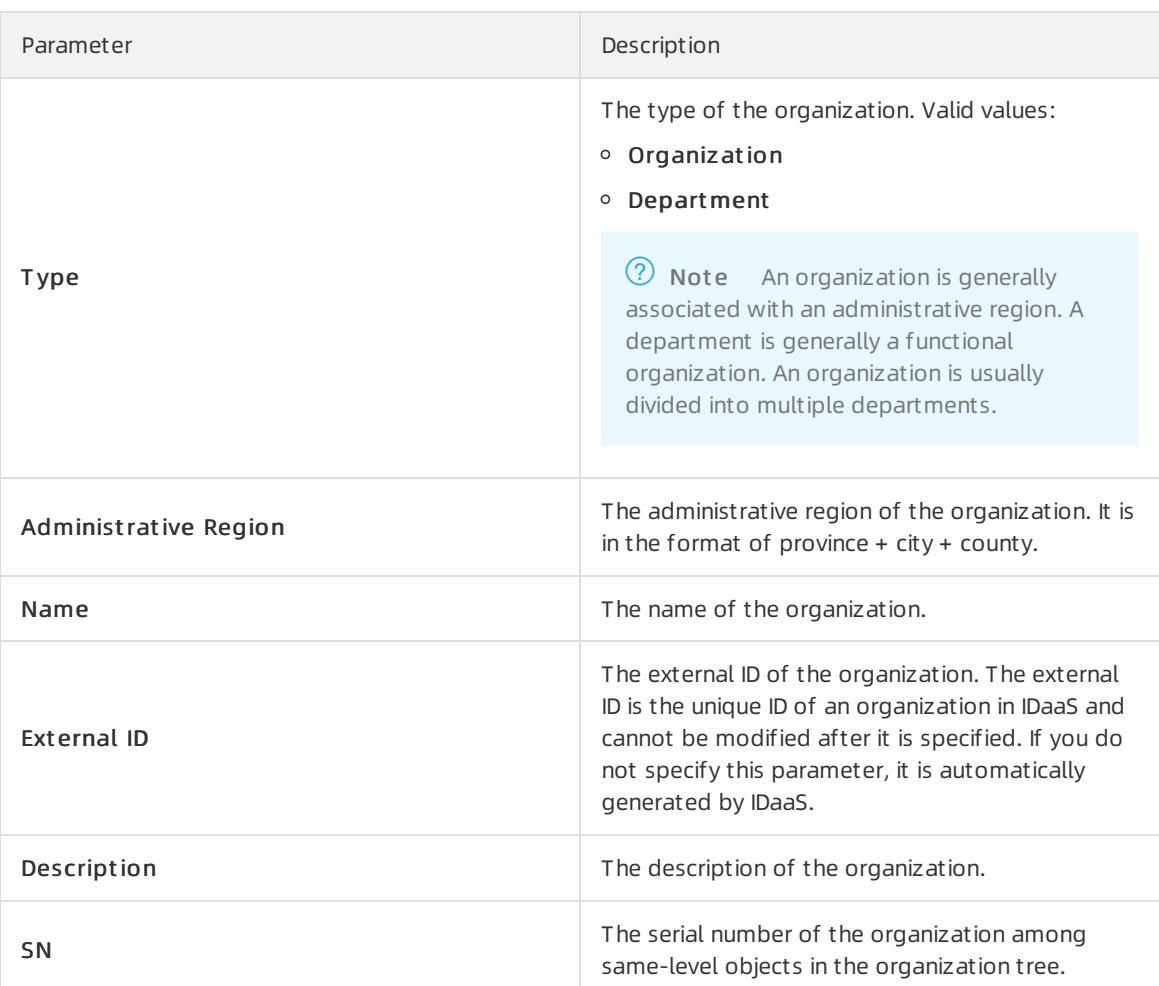

<span id="page-18-0"></span>J.

 $\overline{\phantom{a}}$ 

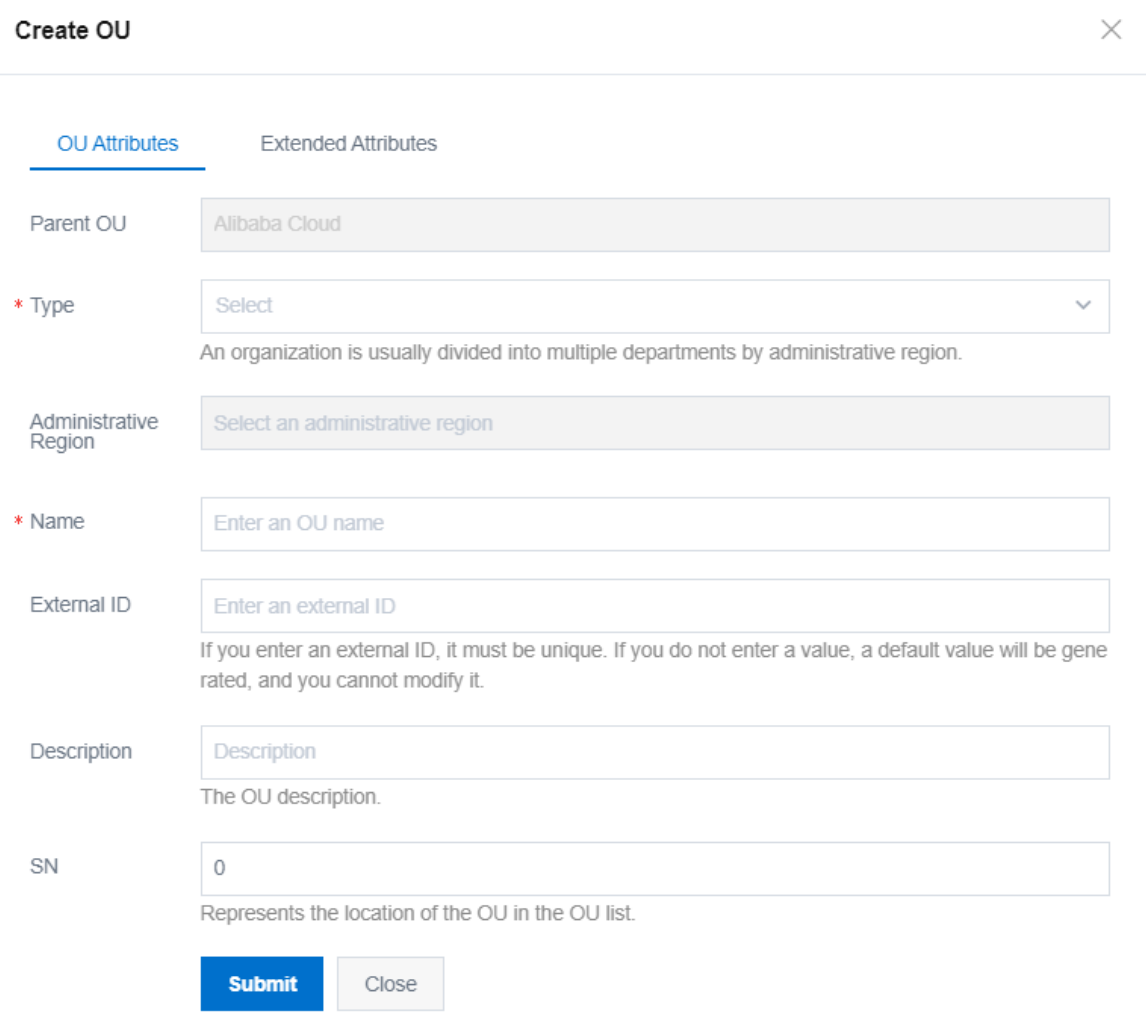

6. If you have defined extended attributes in the data dictionary, click the Ext ended Attribut es tab to add attributes.

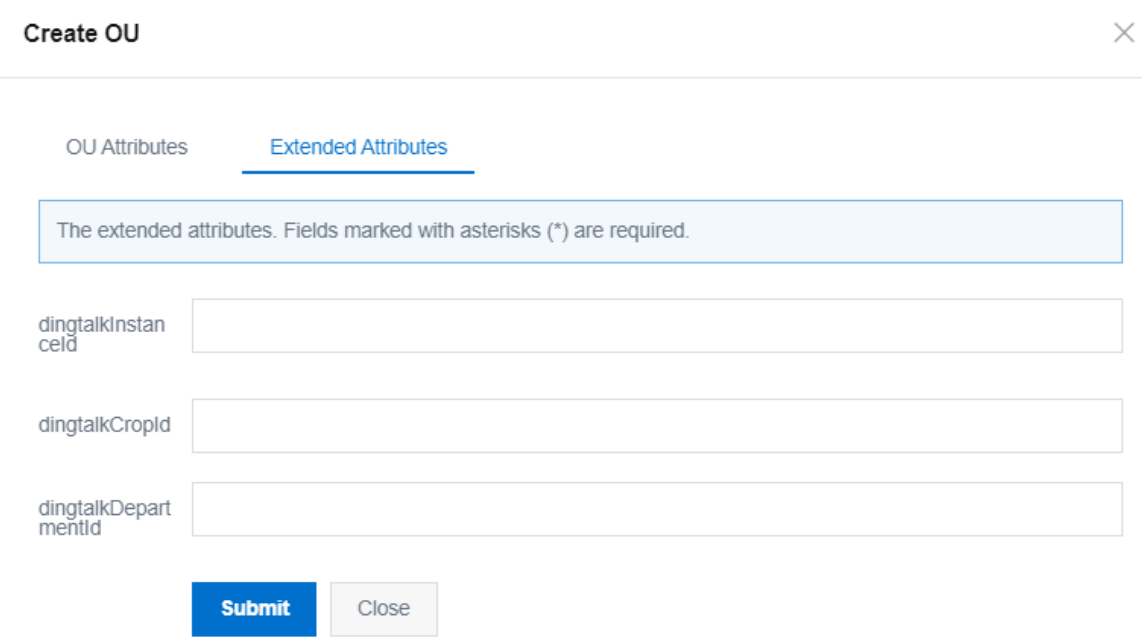

- 7. After configuring the parameters, click Submit .
- 8. In the Increment al Provisioning dialog box that appears, performLDAP Provisioning, Application Aut horization, and SCIM Provisioning.

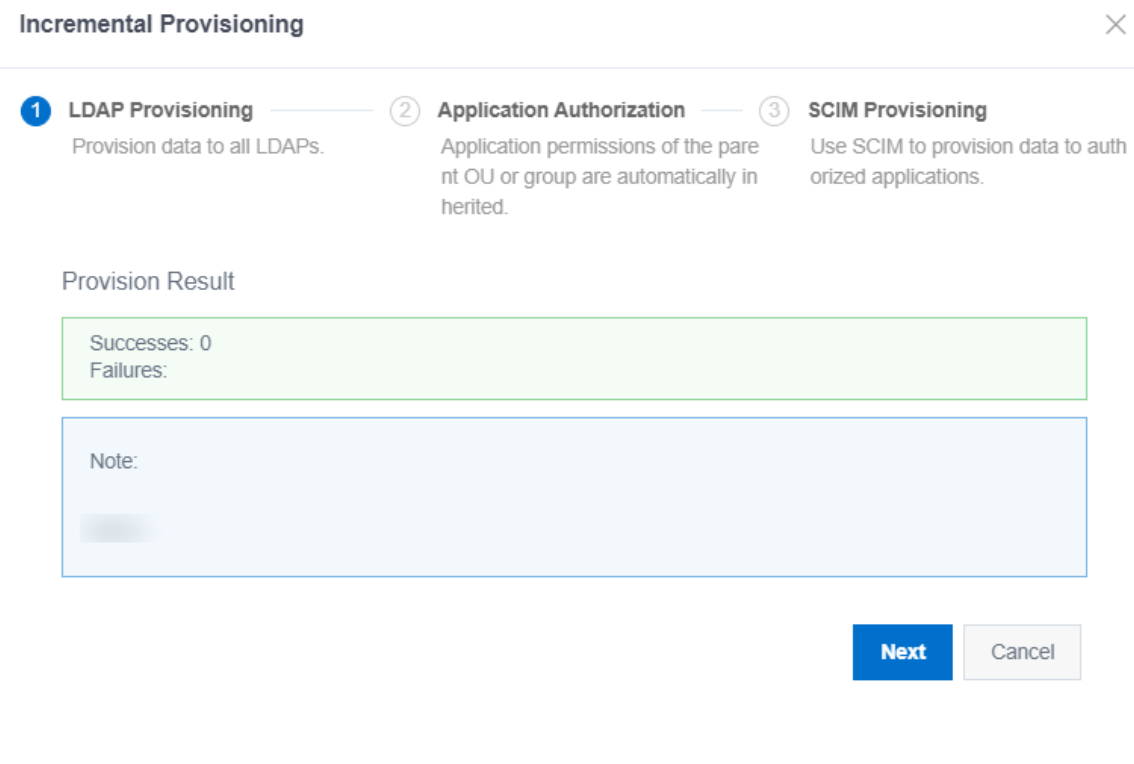

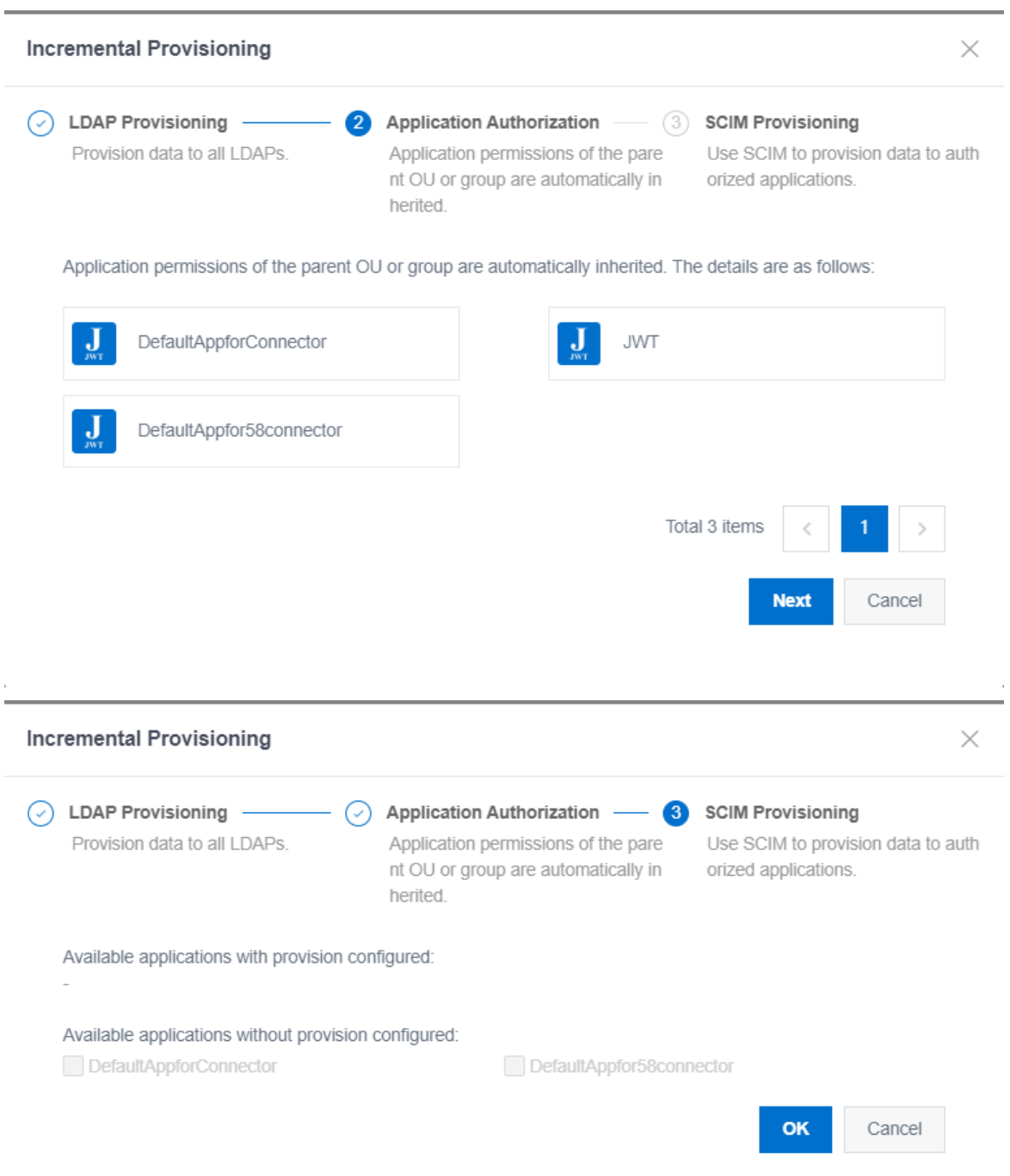

The organization is created. It is enabled by default. The new organization is displayed in the OUs window on the left or on the OU tab of the parent node on the right.

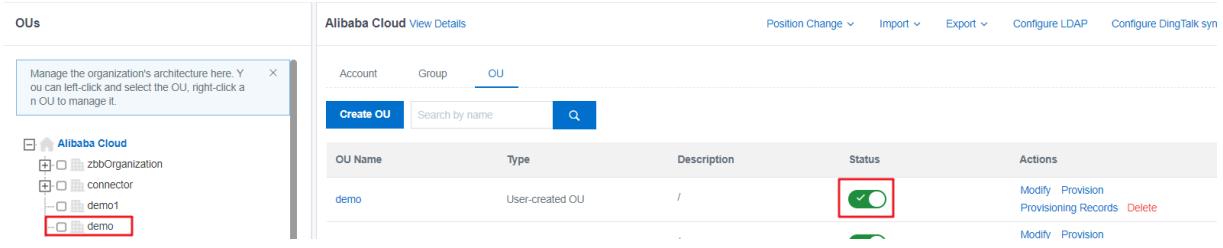

# Modify an organization

You can modify the attributes of an existing organization at any time.

#### Procedure

- 1. Log on to the IDaaS console as an IT administrator. For more information, see [Logon](https://www.alibabacloud.com/help/doc-detail/113691.htm#topic-2388435) in Administrator Guide.
- 2. In the left-side navigation pane, choose Users > Organizations and Groups.
- 3. In the OUs window on the left, find the parent node forthe organization to be modified and click its name.
- 4. In the parent node organization information window on the right, click the View Det ails.

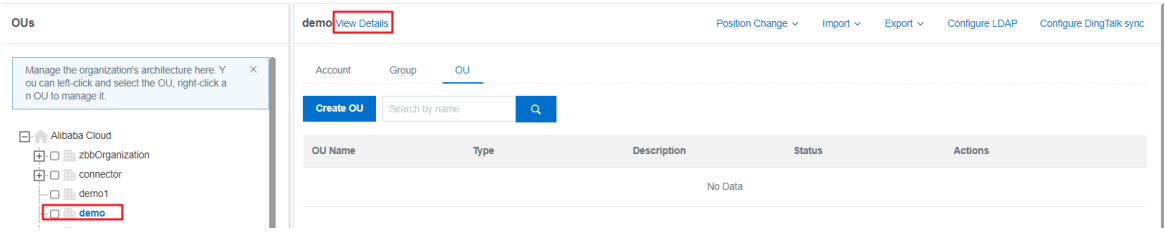

 $\Omega$  Note You can also right-click the target organization in the left window and choose Attribut es fromthe shortcut menu.

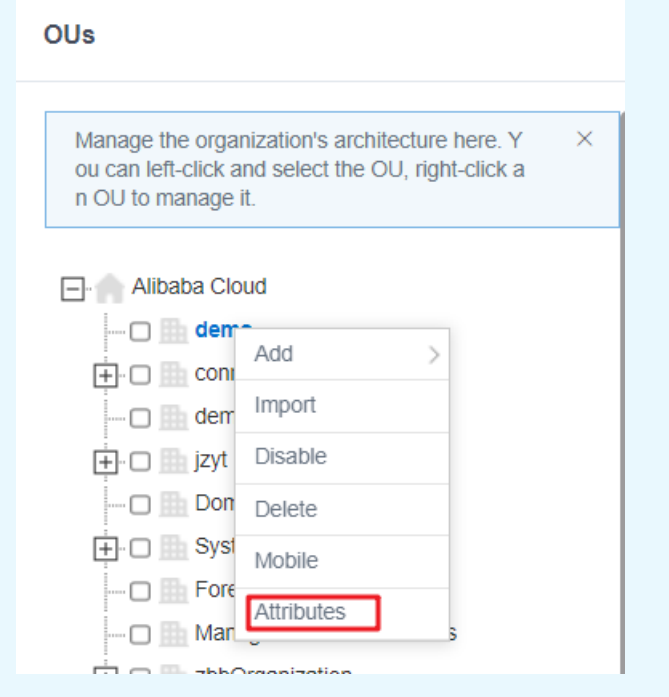

- 5. On the OU Attributes tab, configure parameters as specified in steps 5 and 6 in the Create an [organization](#page-18-0) section.
- 6. Click OK.
- 7. In the Increment al Provisioning dialog box that appears, performLDAP Provisioning, Application Aut horization, and SCIM Provisioning.

### Disable or enable an organization

If you do not want to use an organization, you can disable it. A disabled organization is not displayed in the OUs window, but you can enable it again on the OU tab of the parent node.

#### Procedure

- 1. Log on to the IDaaS console as an IT administrator. For more information, see [Logon](https://www.alibabacloud.com/help/doc-detail/113691.htm#topic-2388435) in Administrator Guide.
- 2. In the left-side navigation pane, choose Users > Organizations and Groups.
- 3. In the OUs window on the left, find the parent node forthe organization to be disabled and click its name.

 $\Omega$  Note You can also right-click the target organization in the left window and choose Disable fromthe shortcut menu. Afterthis operation, go directly to step 6.

- 4. In the parent node organization information window on the right, click the OU tab.
- 5. Find the target organization and turn off the Enable switch in the Status column.

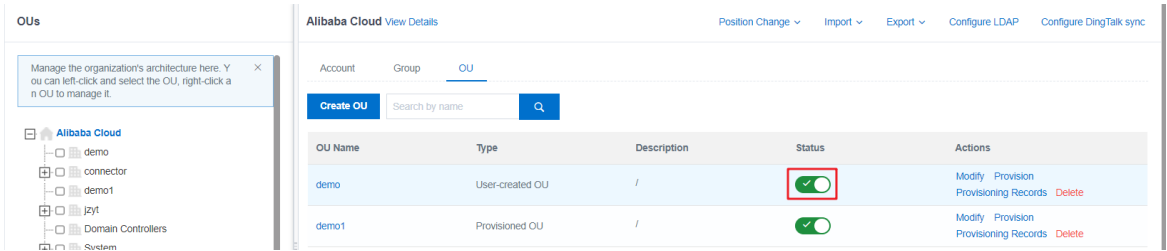

6. In the Syst em Prompt message that appears, click OK.

The disabled organization is still displayed on the OU tab of the parent node. You can enable this organization again by turning on the Enable switch in the Status column.

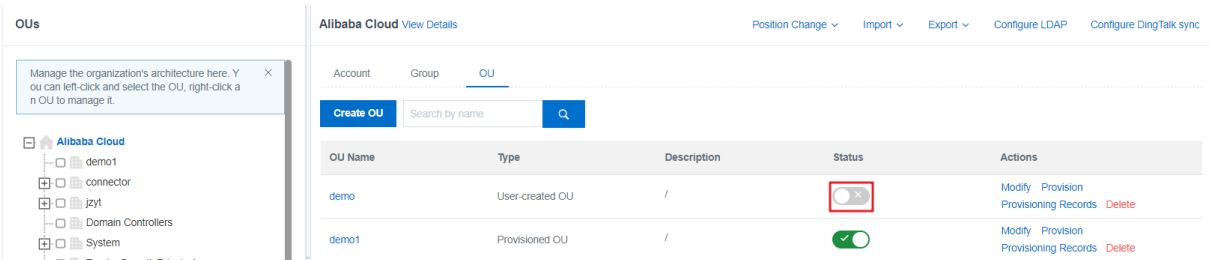

# Delete an organization

You can delete an organization that is no longer needed. When you delete an organization, its default group is also deleted. You can only delete an organization that does not contain any members except the default group.

- 1. Log on to the IDaaS console as an IT administrator. For more information, see [Logon](https://www.alibabacloud.com/help/doc-detail/113691.htm#topic-2388435) in Administrator Guide.
- 2. In the left-side navigation pane, choose Users > Organizations and Groups.
- 3. In the OUs window on the left, find the parent node forthe organization to be deleted and click its name.

 $\Omega$  Note You can also right-click the target organization in the left window and choose Delet e fromthe shortcut menu. Afterthis operation, go directly to step 6.

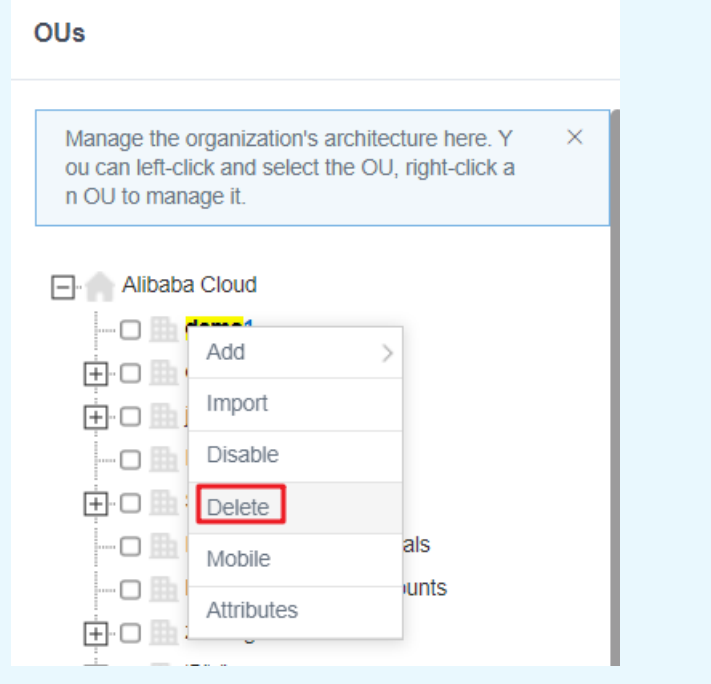

- 4. In the parent node organization information window on the right, click the OU tab.
- 5. Find the target organization, and click Delete in the Actions column.

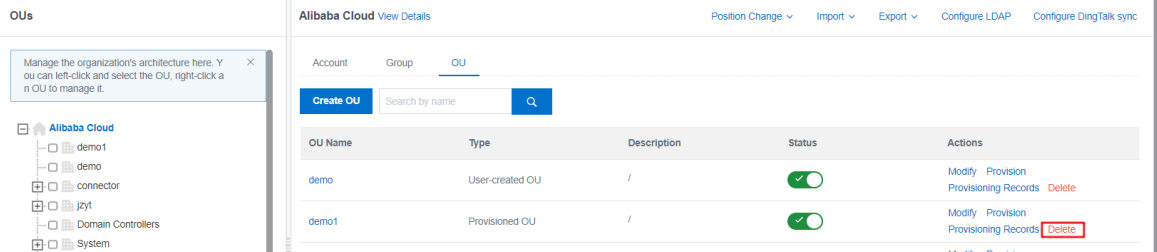

- 6. In the Syst em Prompt message that appears, click OK.
- 7. In the Increment al Provisioning dialog box that appears, performLDAP Provisioning, Application Aut horization, and SCIM Provisioning.

# <span id="page-23-0"></span>1.3.3. Accounts

This topic describes how to create, modify, move, and delete an account in the IDaaS console.

### Create an account (new recruit)

You can create an account for a new recruit in the IDaaS console.

- 1. Log on to the IDaaS console as an IT administrator. For more information, see [Logon](https://www.alibabacloud.com/help/doc-detail/113691.htm#topic-2388435) in Administrator Guide.
- 2. In the left-side navigation pane, choose Users > Organizations and Groups.

3. In the OUs window on the left, find the organization to which the account to be created belongs and click its name.

 $\Omega$  Note You can also right-click the target organization in the left window and choose Add > Account from the shortcut menu. After this operation, go directly to step 5.

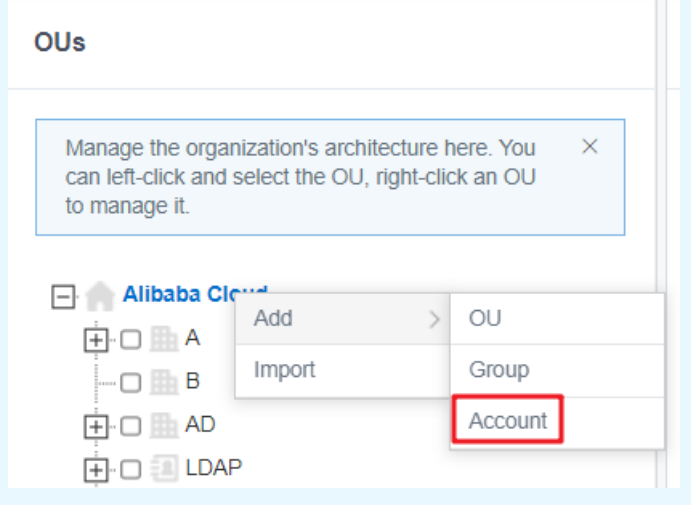

4. In the parent node organization information window on the right, click the Account tab. Click Creat e Account .

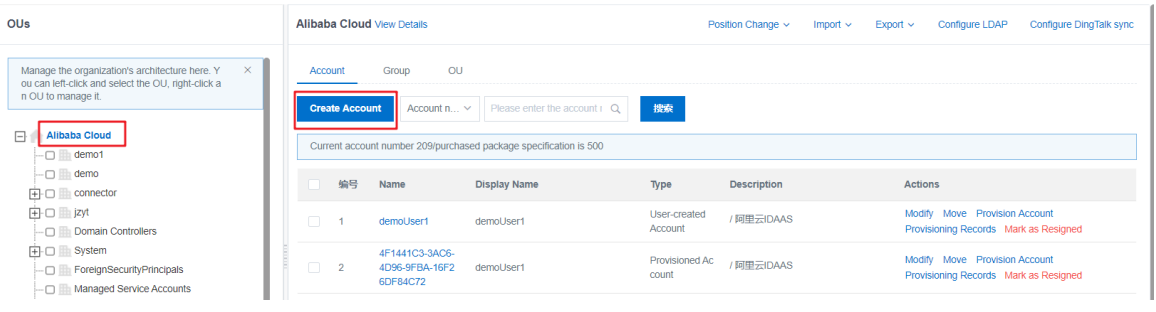

 $\Omega$  Note You can also choose Position Change > Enroll in the top navigation bar of the right window.

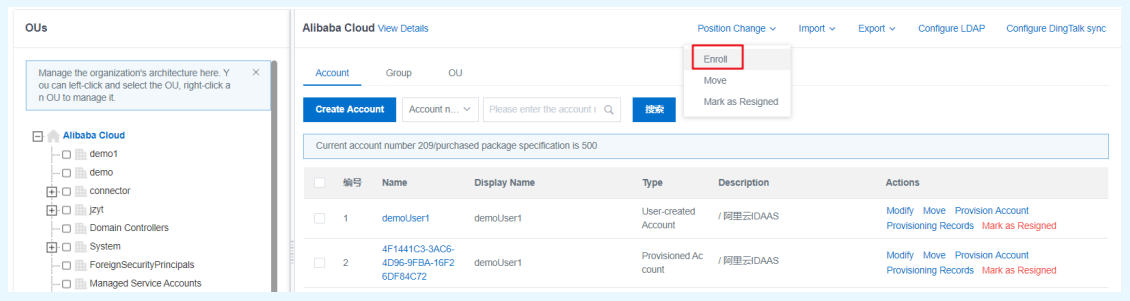

5. In the Creat e Account dialog box that appears, click the Account Attribut es tab and configure the following parameters.

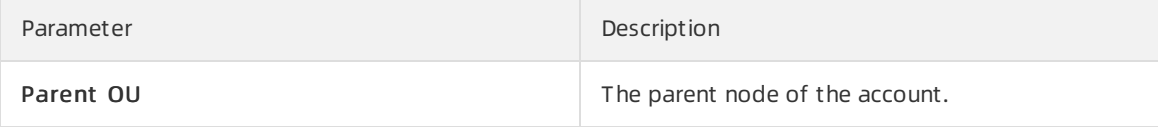

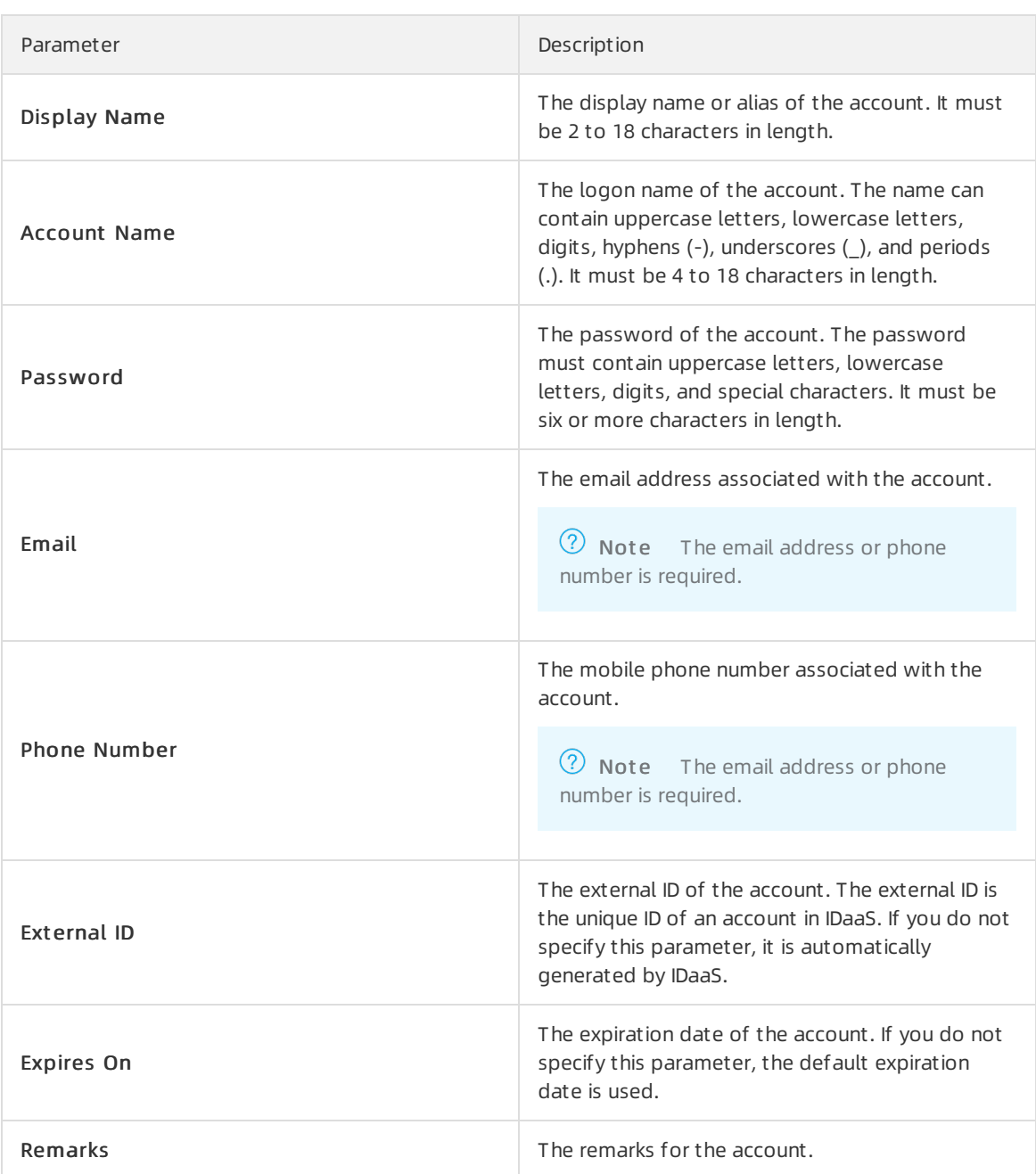

<span id="page-26-0"></span>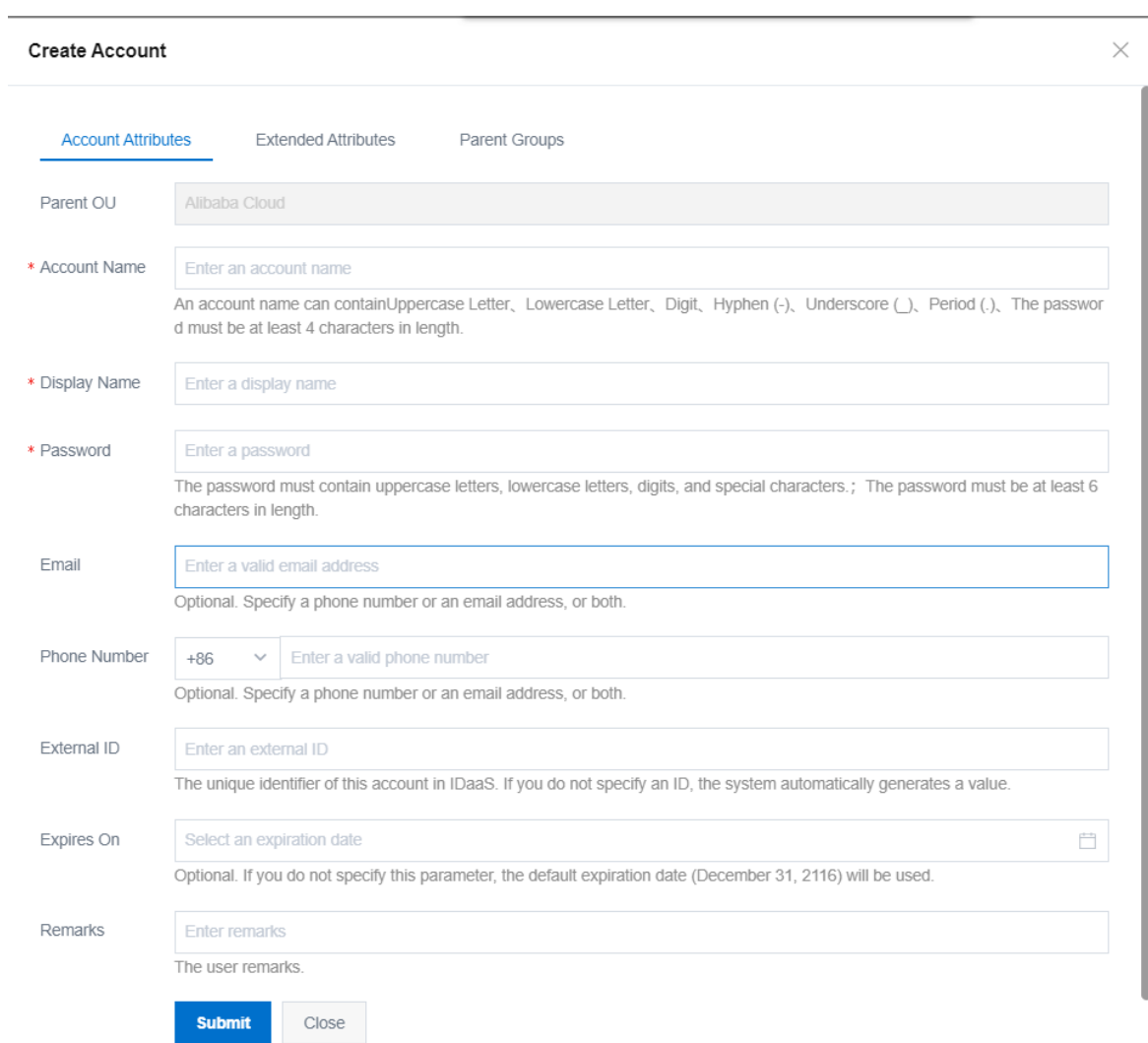

6. If you have defined extended attributes in the data dictionary, click the Ext ended Attribut es tab to add attributes.

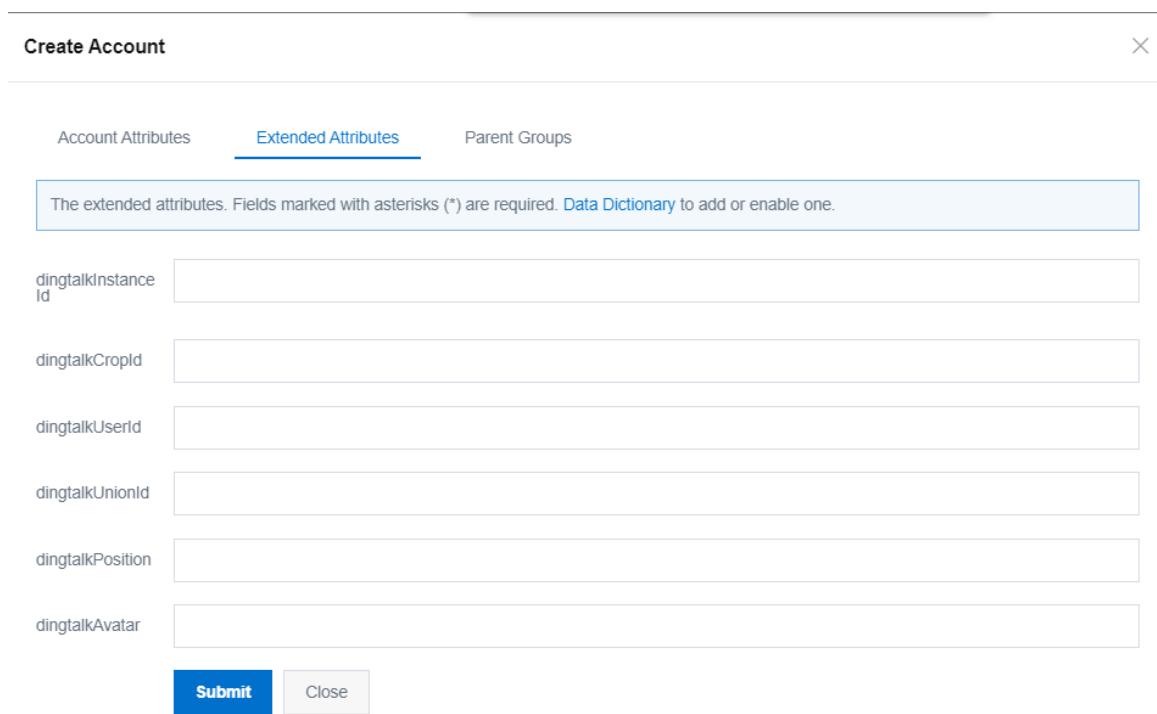

7. Click the Parent Groups tab to select parent groups forthe account.

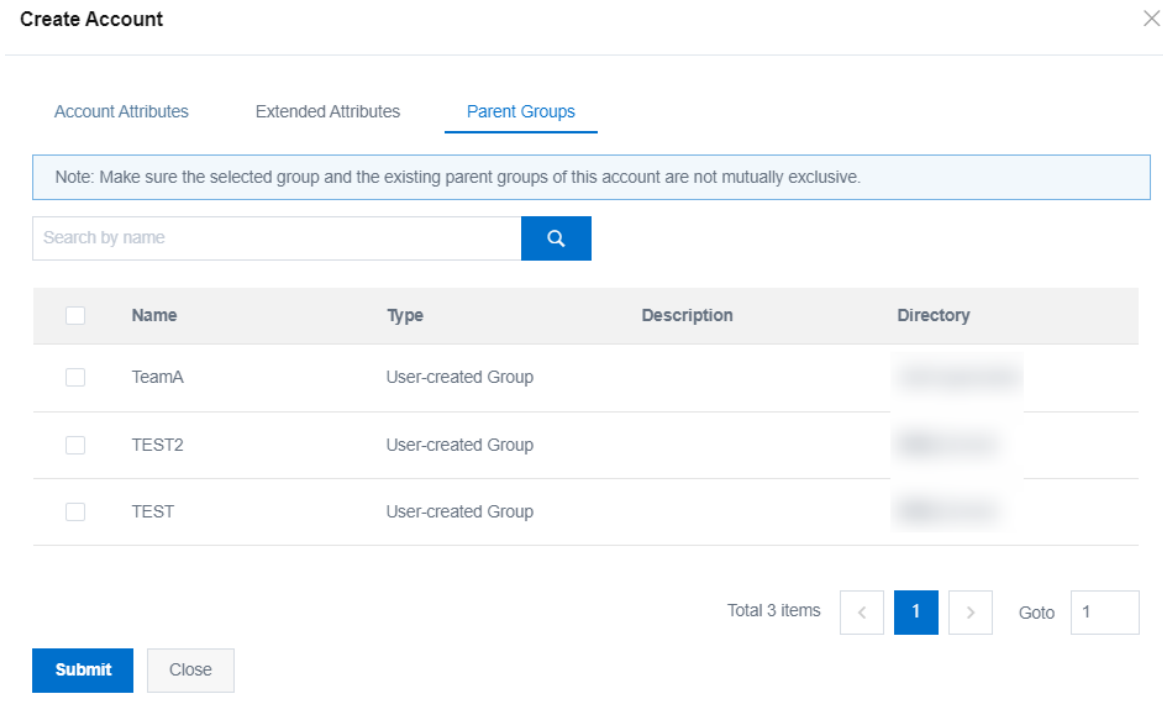

- 8. After configuring the parameters, click Submit .
- 9. In the Increment al Provisioning dialog box that appears, performLDAP Provisioning, Application Aut horization, and SCIM Provisioning.

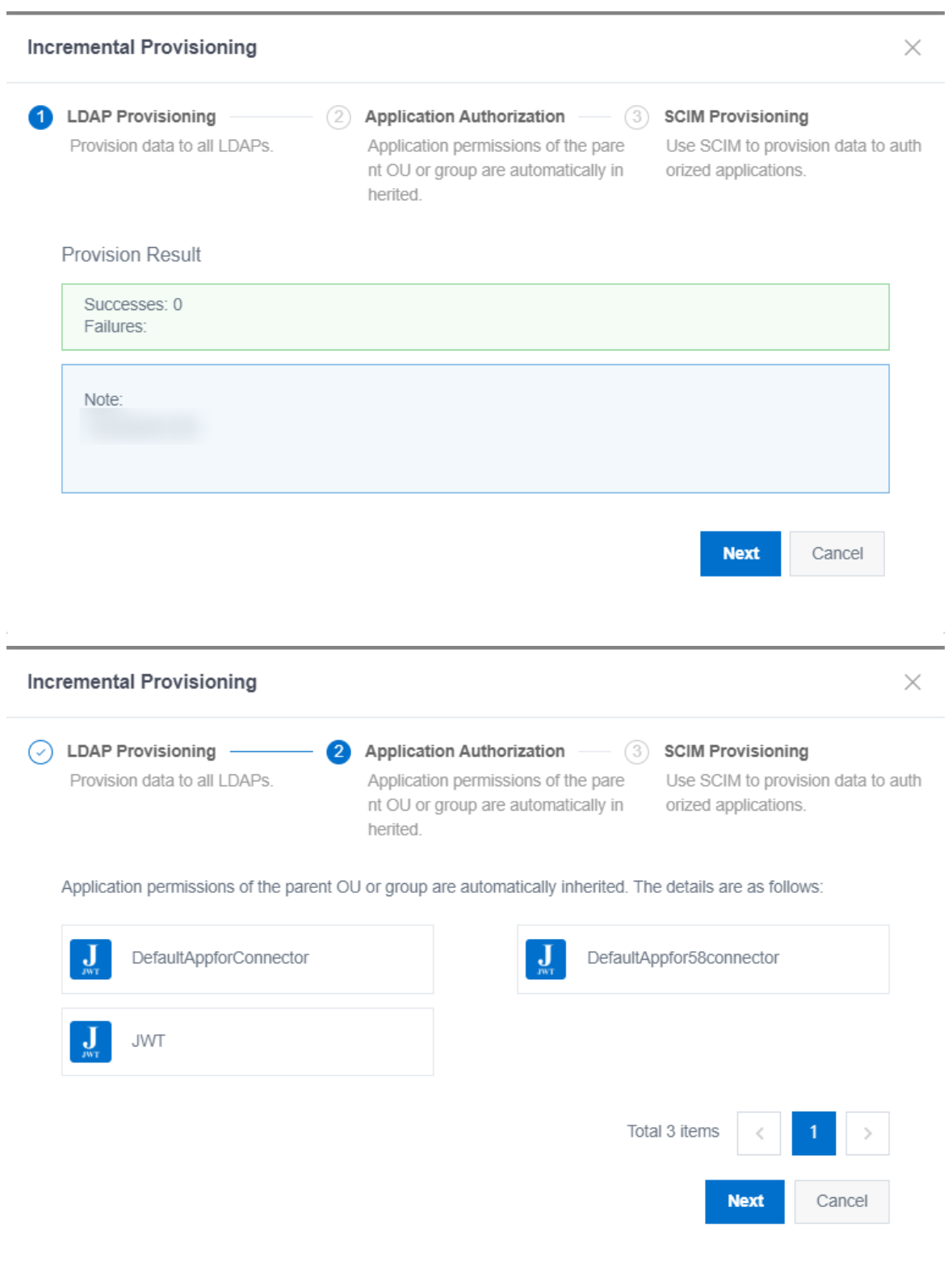

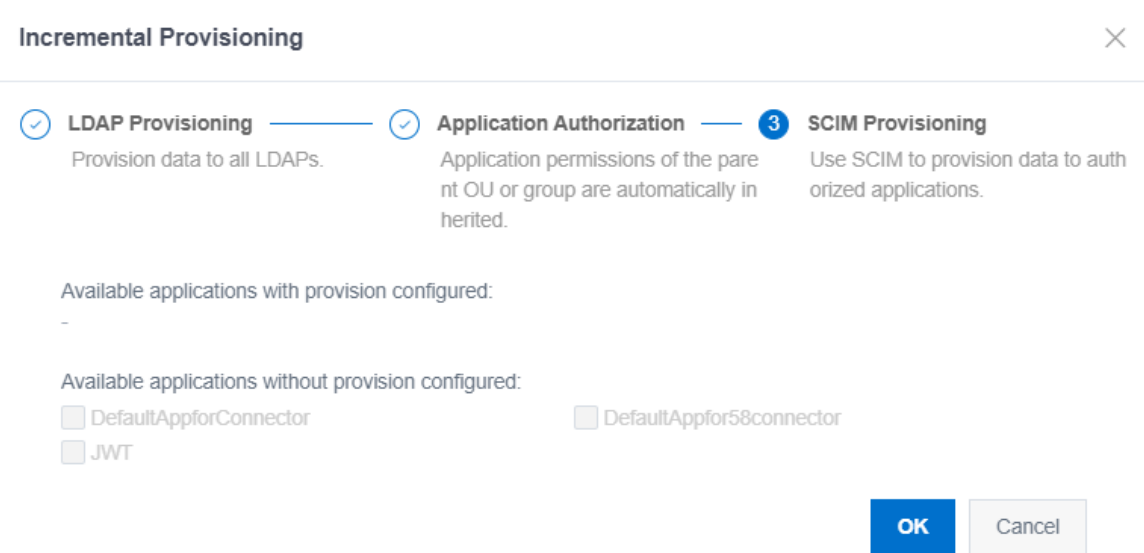

The new account is displayed on the Account tab of the parent organization on the right.

#### Modify an account

You can modify the attributes of an existing account at any time, such as the display name, associated email address or phone number, expiration data, external ID, and parent group.

#### Procedure

- 1. Log on to the IDaaS console as an IT administrator. For more information, see [Logon](https://www.alibabacloud.com/help/doc-detail/113691.htm#topic-2388435) in Administrator Guide.
- 2. In the left-side navigation pane, choose Users > Organizations and Groups.
- 3. In the OUs window on the left, find the organization to which the account to be modified belongs and click its name.
- 4. In the parent node organization information window on the right, click the Account tab.
- 5. Find the target account fromthe account list and click Modif y in the Actions column.

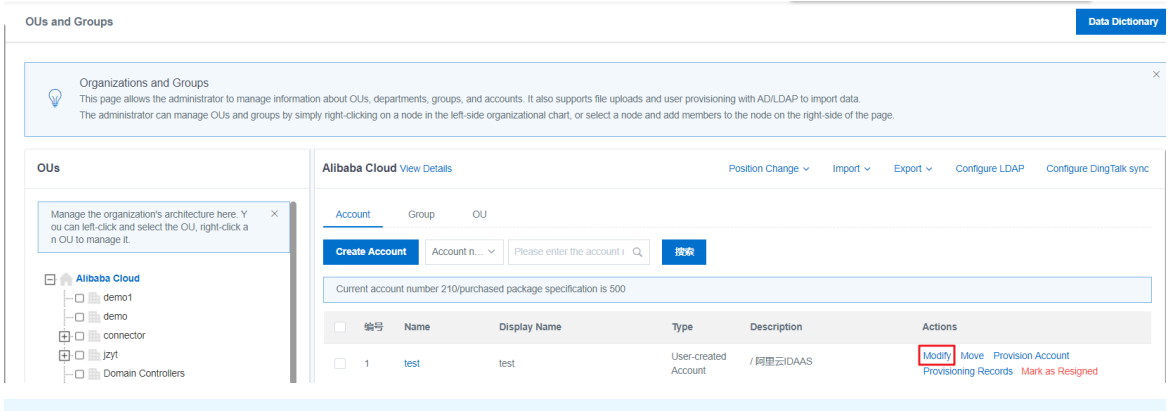

 $\Omega$  Note You can search for an account with the account name or display name.

6. In the Account Attributes dialog box that appears, modify the account attributes as specified in steps 5, 6, and 7 in the Create an [account](#page-26-0) section.

- 7. After configuring the parameters, click Submit .
- 8. After modifying the account attributes, you can provision the latest account information to the applications that the current organization has been authorized to access.
	- i. Go to the parent node organization information window.
	- ii. Click the Account tab. Find the target account and click Provision Account in the Actions column.

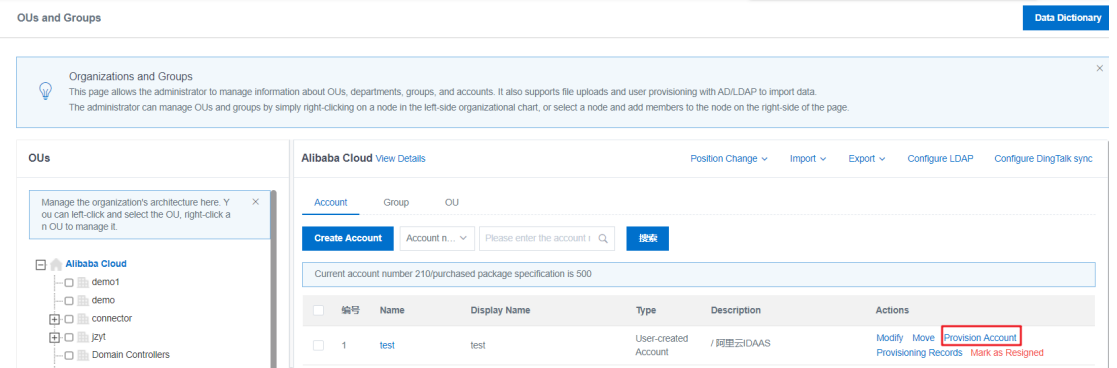

iii. In the Provision Account dialog box that appears, select the applications to receive the provisioned account fromthe authorized third-party systems.

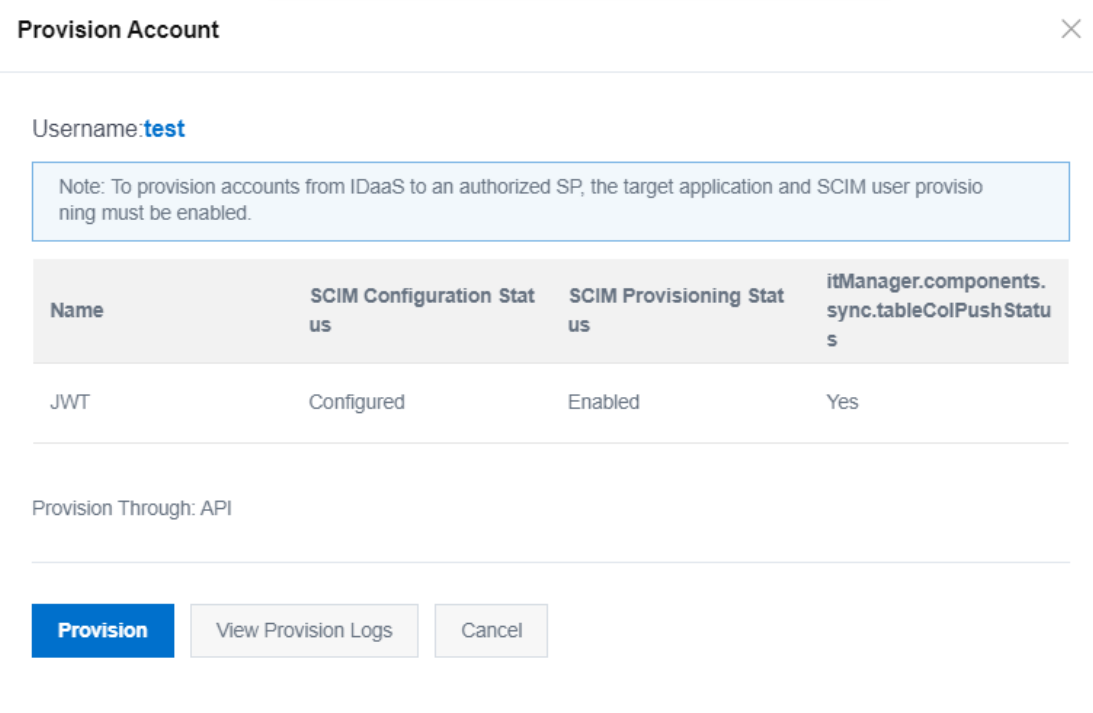

- iv. Click Provision.
- v. Check the provisioning record.

### Move an account

You can move an account froman organization to another.

<sup>&</sup>gt; Document Version: 20220322 31

- 1. Log on to the IDaaS console as an IT administrator. For more information, see [Logon](https://www.alibabacloud.com/help/doc-detail/113691.htm#topic-2388435) in Administrator Guide.
- 2. In the left-side navigation pane, choose Users > Organizations and Groups.
- 3. In the OUs window on the left, find the organization to which the account to be moved belongs and click its name.

 $\Omega$  Note You can also choose Position Change > Move in the top navigation bar of the right window. Search forthe target account and click Move in the Actions column. Afterthis operation, go directly to st ep 5.

4. In the parent node organization information window on the right, click the Account tab. Find the target account and click Move in the Actions column.

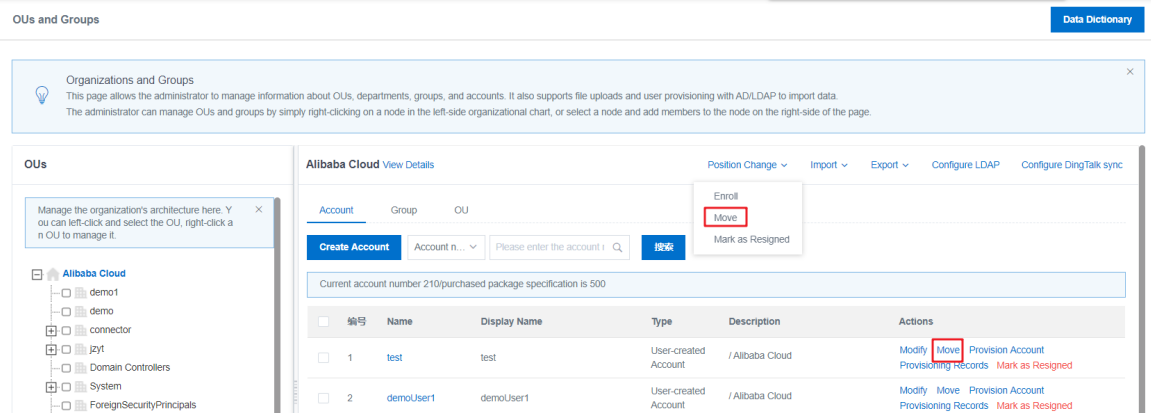

5. In the Account Move dialog box that appears, select the destination organization to which the account to be moved belongs in the Move To list.

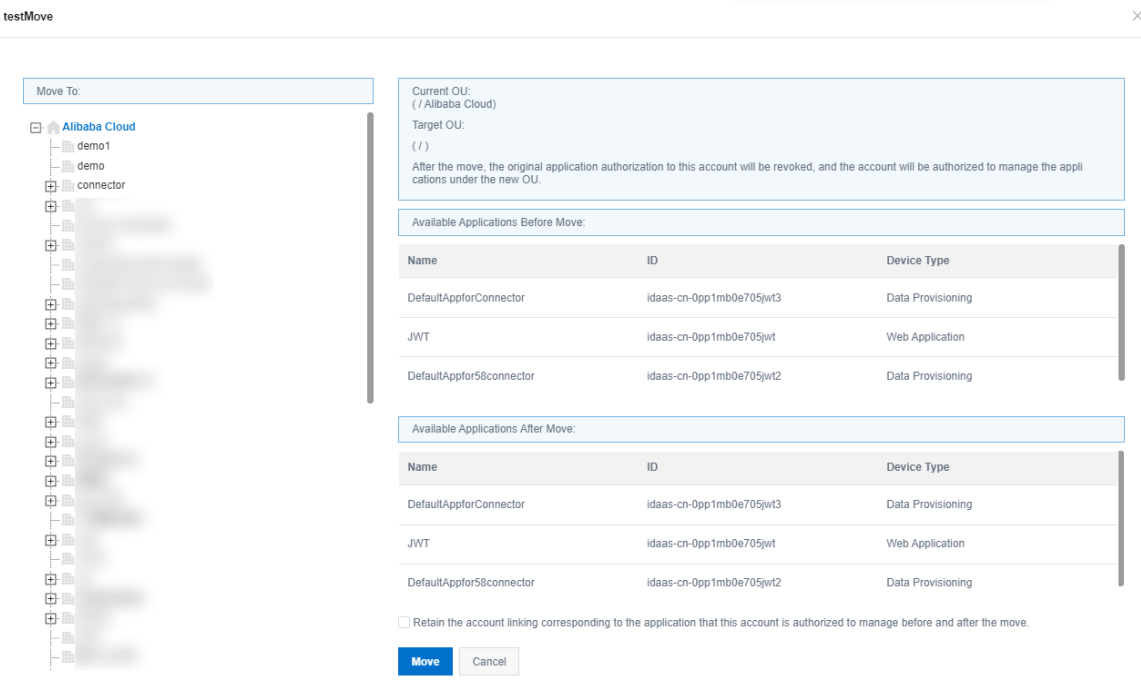

6. Confirmthe authorization application information afterthe move operation and click Move.

### Mark an account as resigned

You can mark the account for a resigned employee as resigned.

#### Procedure

- 1. Log on to the IDaaS console as an IT administrator. For more information, see [Logon](https://www.alibabacloud.com/help/doc-detail/113691.htm#topic-2388435) in Administrator Guide.
- 2. In the left-side navigation pane, choose Users > Organizations and Groups.
- 3. In the OUs window on the left, find the root node forthe target organization and click its name.

 $\heartsuit$  Note You can also choose Position Change > Mark as Resigned in the top navigation bar of the right window. Search forthe target account and click Mark as Resigned in the Actions column. Afterthis operation, go directly to st ep 6.

- 4. Click the Account tab. Search forthe target account.
- 5. Click Mark as Resigned in the Actions column.

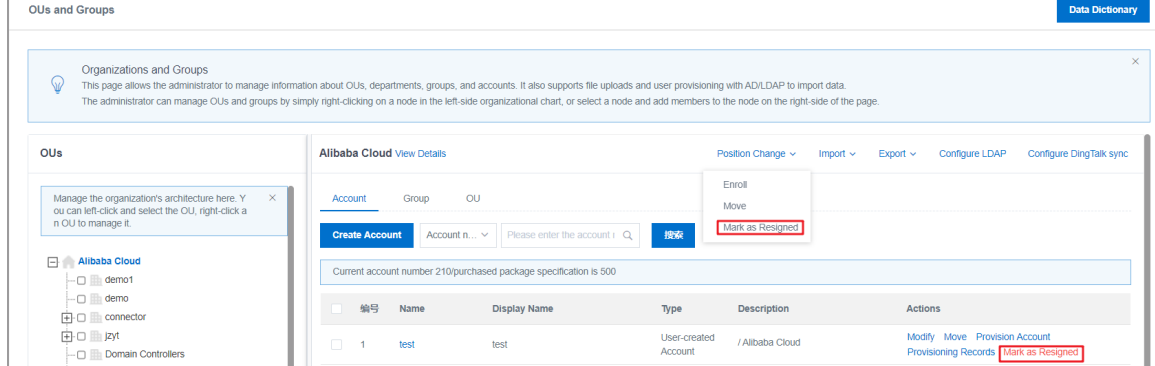

- 6. In the Syst em Prompt message that appears, click OK.
- 7. In the Increment al Provisioning dialog box that appears, performLDAP Provisioning, Application Aut horization, and SCIM Provisioning.

# <span id="page-32-0"></span>1.3.4. Account Management

This topic describes how to manage an account on the Accounts page of the IDaaS console. You can view account details, enable or disable two-factor authentication, reset the password, enable or disable an account, and delete an account.

#### Procedure

- 1. Log on to the IDaaS console as an IT administrator. For more information, see [Logon](https://www.alibabacloud.com/help/doc-detail/113691.htm#topic-2388435) in Administrator Guide.
- 2. In the left-side navigation pane, choose Users > Account s.
- 3. Select the account type by clicking the Personal Account orDeveloper Account tab.
- 4. Find the target account fromthe account list.

 $\odot$  Note You can search for an account by using the associated email address, associated phone number, and account name.

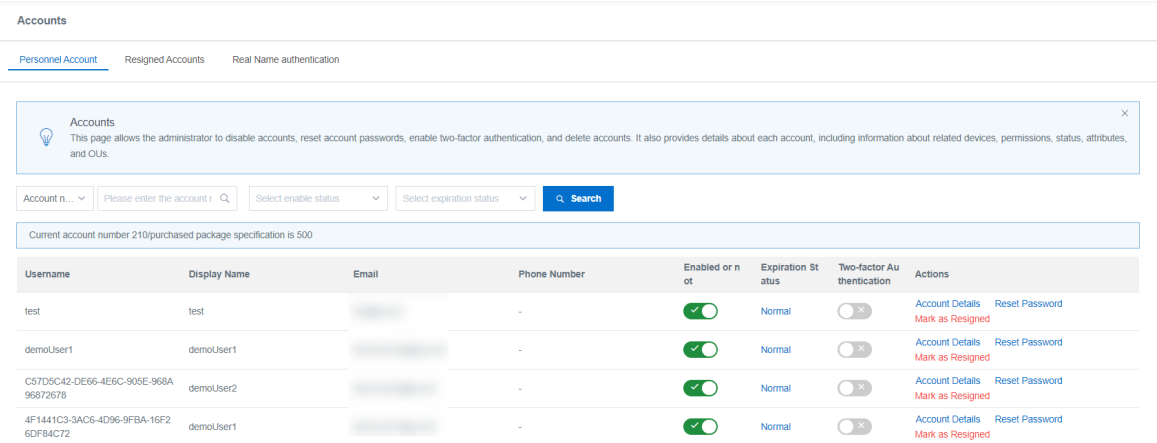

- 5. Performthe following operations as needed:
	- View account details.
		- a. Find the target account and clickAccount Det ails in the Actions column.
		- b. The Account Details page consists of the following tabs:
			- Account Inf ormation: displays the general information, extended information, certificate information, and bound third-party account forthe current account.
			- Available Applications: displays the applications that the current account is authorized to access.
			- **Application Account:** displays the application accounts created for the current account.
			- OUs and Groups: displays the OU list and group list to which the current account belongs.
			- Devices: displays the authenticated devices associated with the current account.
			- **Report** : generates an operation report for the current account.

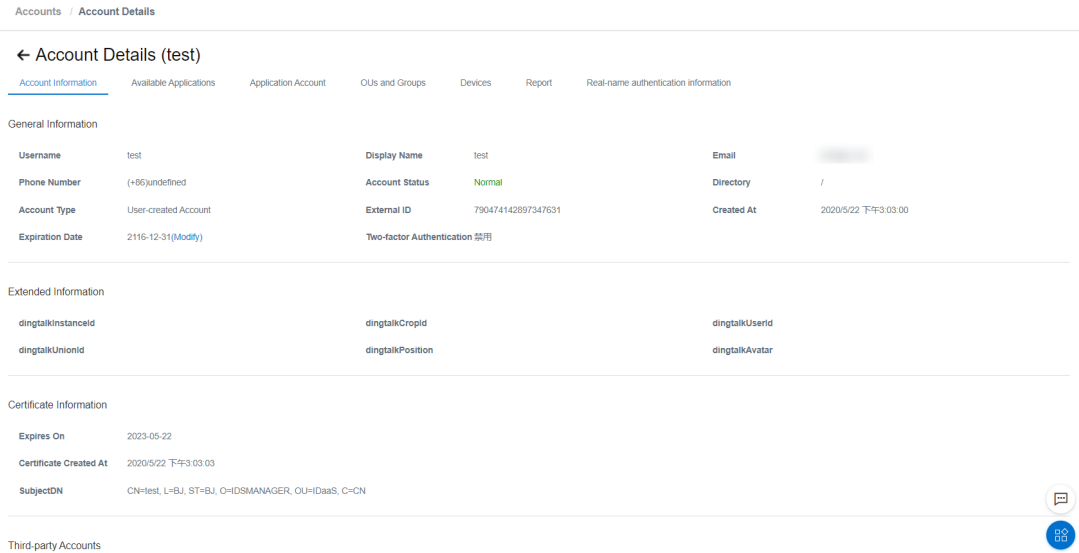

- c. In the General Information section of the Account Information page, you can click Modif y set Expiration Time for the current account.
- Enable or disable two-factor authentication.

Find the target account and turn on or off the switch in the Two-factor Authentication column to enable or disable two-factor authentication.

- o Reset the password.
	- a. Find the target account and clickReset Password.
	- b. In the dialog box that appears, select Send New Password to Associated Mailbox (ignore this option if there is not an email address specified forthe account) and click OK.

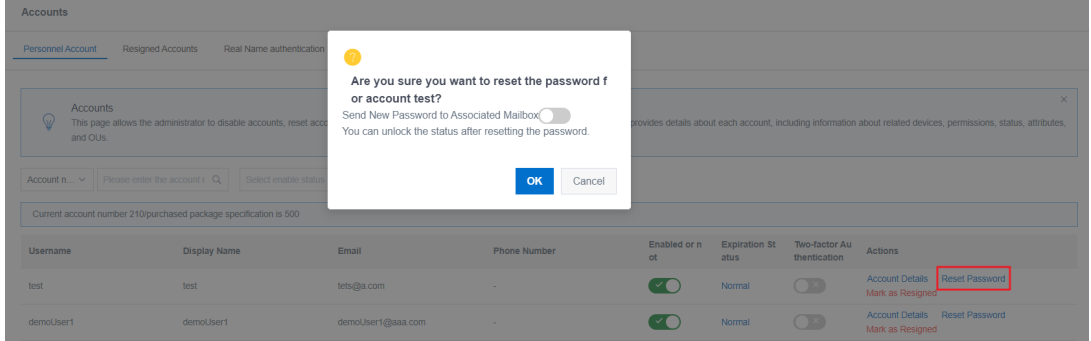

The account password is reset. A System Prompt message is displayed to indicate the new password.

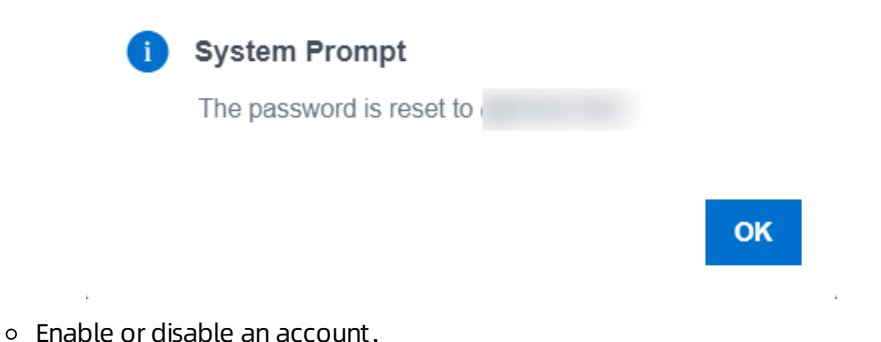

- For an account in the Disabled state, you can turn on the Enable switch to enable it.
- For an account in the Normal state, you can turn off the Enable switch to disable it.
- Mark an account as resigned.
	- a. Find the target account and click Mark as Resigned.

b. In the Syst em Prompt message that appears, click OK.

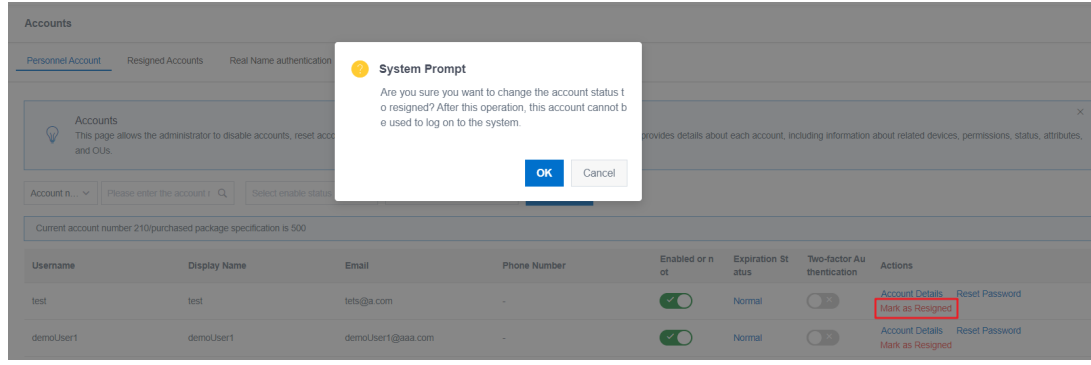

 $\Omega$  Note You can also make an account as resigned on the Account tab of the OUs and Groups page. For more information, see Mark an account [resigned](https://www.alibabacloud.com/help/doc-detail/112332.htm#topic-2388442/section-iem-cy0-4xw).

# <span id="page-35-0"></span>1.4. Authentication

# <span id="page-35-1"></span>1.4.1. Application Authorize

This topic describes how to grant permissions in the IDaaS console. You can authorize groups by application or authorize applications by group.

### Prerequisites

Confirmthat you have completed the following tasks:

- Add an [application](https://www.alibabacloud.com/help/doc-detail/112343.htm#topic-2388438)
- [Create](https://www.alibabacloud.com/help/doc-detail/112333.htm#topic-2388440/section-4tt-xrl-xrc) a group

# Authorize groups by application

This operation determines which organizations or groups can access an application.

- 1. Log on to the IDaaS console as an IT administrator. For more information, see [Logon](https://www.alibabacloud.com/help/doc-detail/113691.htm#topic-2388435) in Administrator Guide.
- 2. In the left-side navigation pane, choose Aut horization> Application Aut horization.
- 3. Click the Aut horize OUs or Groups by Application tab.

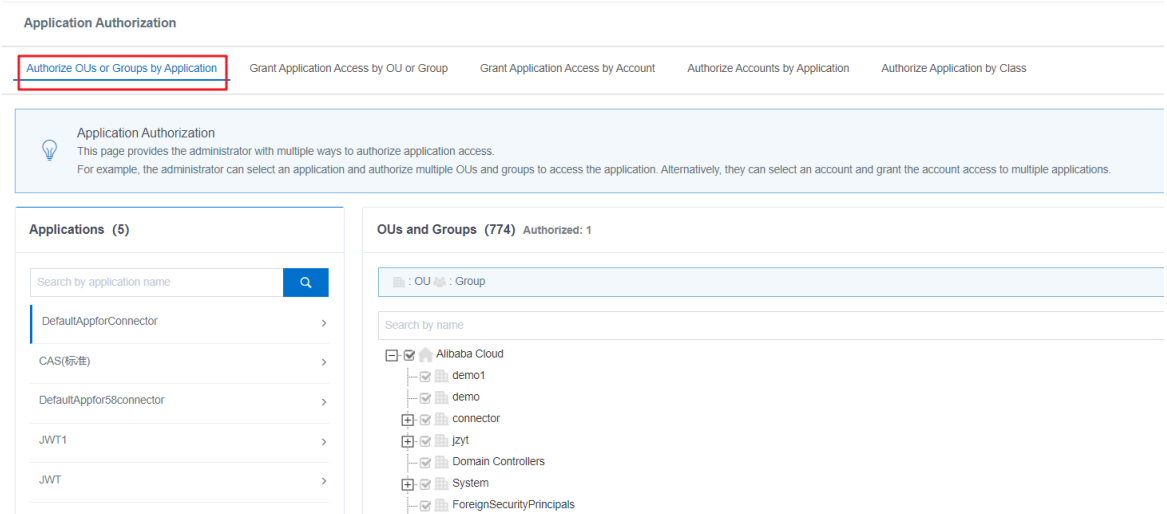

4. Select the target application in the Applications list on the left.

 $\Omega$  Note You can search for an application with the application name.

5. Select the organizations and groups allowed to access the current application in the OUs and Groups list on the right.

 $\Omega$  Note You can search for a group with the group name.

# Authorize applications by group

This operation determines which applications the members of a group can access.

#### Procedure

- 1. Log on to the IDaaS console as an IT administrator. For more information, see [Logon](https://www.alibabacloud.com/help/doc-detail/113691.htm#topic-2388435) in Administrator Guide.
- 2. In the left-side navigation pane, choose Aut horization > Application Aut horization.
- 3. Click the Grant Application Access by OU or Group tab.

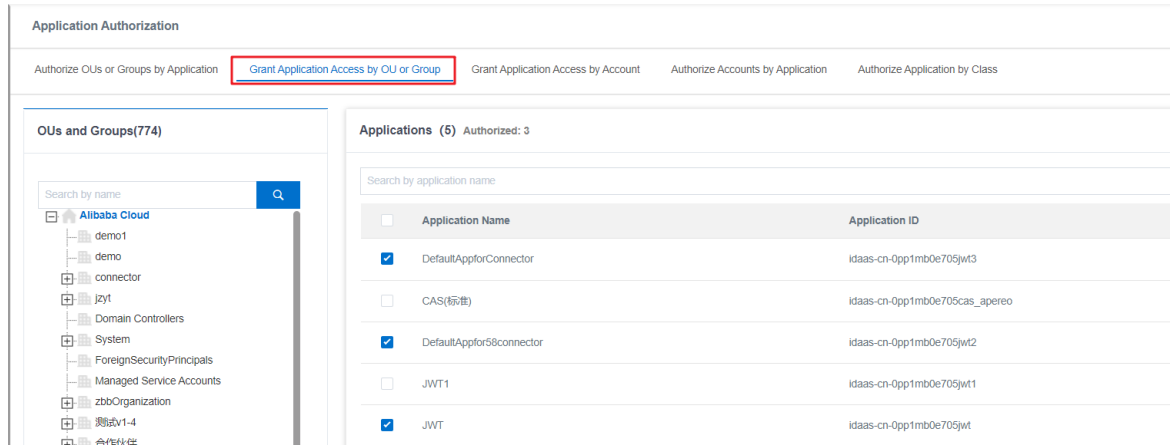

4. Select the target group in the OUs and Groups list on the left.

 $\Omega$  Note You can search for a group with the group name.

5. Select the applications that the members of the group can access in the Applications list on the right.

# Authorize applications by account

This operation determines which applications an account can access.

#### Procedure

- 1. Log on to the IDaaS console as an IT administrator. For more information, see [Logon](https://www.alibabacloud.com/help/doc-detail/113691.htm#topic-2388435) in Administrator Guide.
- 2. In the left-side navigation pane, choose Aut horization > Application Aut horization.
- 3. Click the Grant Application Access by Account tab.

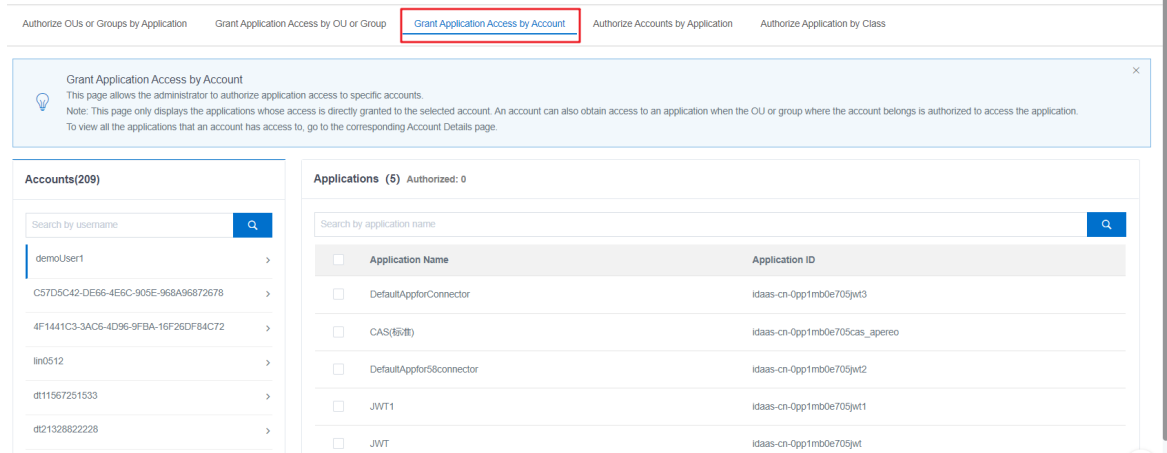

4. You can performa fuzzy or exact search in the Accounts list on the left.

 $\Omega$  Note You can search for an application with the application name in the Applications list on the right.

# Authorize accounts by application

This operation determines which accounts can access an application.

- 1. Log on to the IDaaS console as an IT administrator. For more information, see [Logon](https://www.alibabacloud.com/help/doc-detail/113691.htm#topic-2388435) in Administrator Guide.
- 2. In the left-side navigation pane, choose Aut horization > Application Aut horization.
- 3. Click the Aut horize Account s by Application tab.

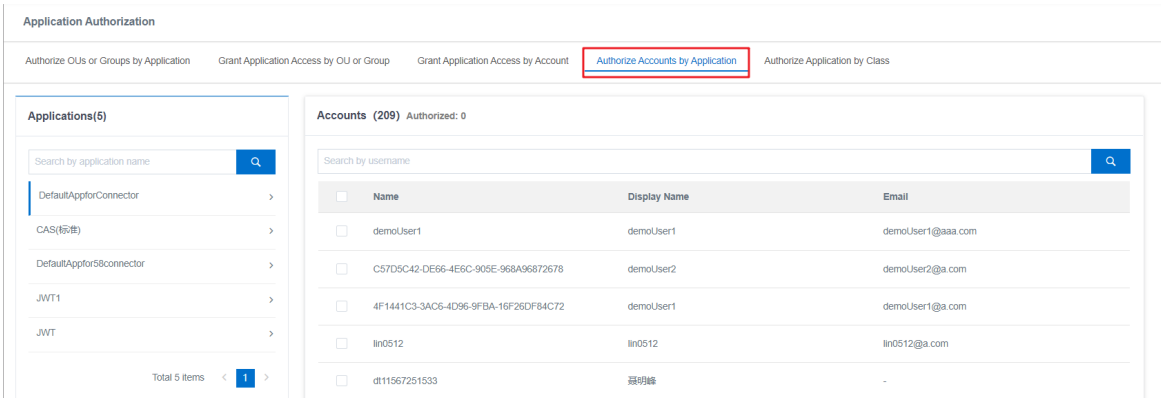

4. You can performfuzzy or exact search in the Applications list on the left.

 $\Omega$  Not e You can search for an account with the account name in the Accounts list on the right.

# <span id="page-38-0"></span>1.4.2. Policy Server

This topic describes how to maintain policy servers in the IDaaS console, such as view details, perform administrator query, and manage roles.

## View file system details

- 1. Log on to the IDaaS console as an IT administrator. For more information, see [Logon](https://www.alibabacloud.com/help/doc-detail/113691.htm#topic-2388435) in Administrator Guide.
- 2. In the left-side navigation pane, choose Aut horization > Policy Servers.
- 3. Find the target policy server and clickView Det ails.

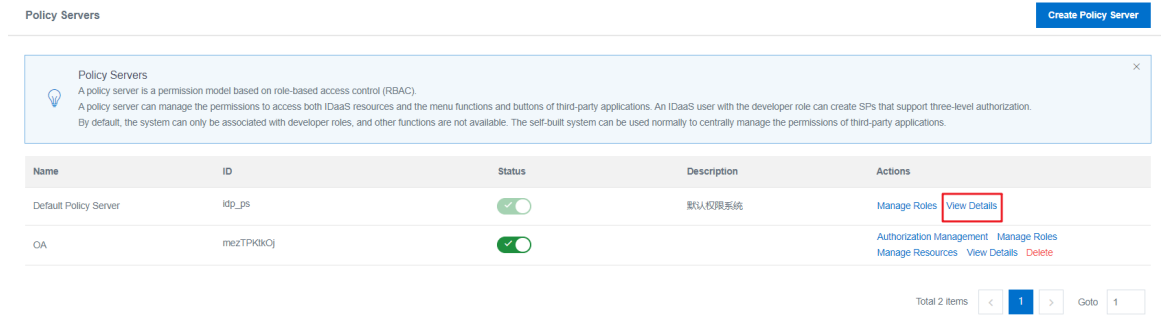

4. The View Det ails page consists of the General Information and API Information sections.

 $\times$ 

#### View Details (IDaaS权限系统)

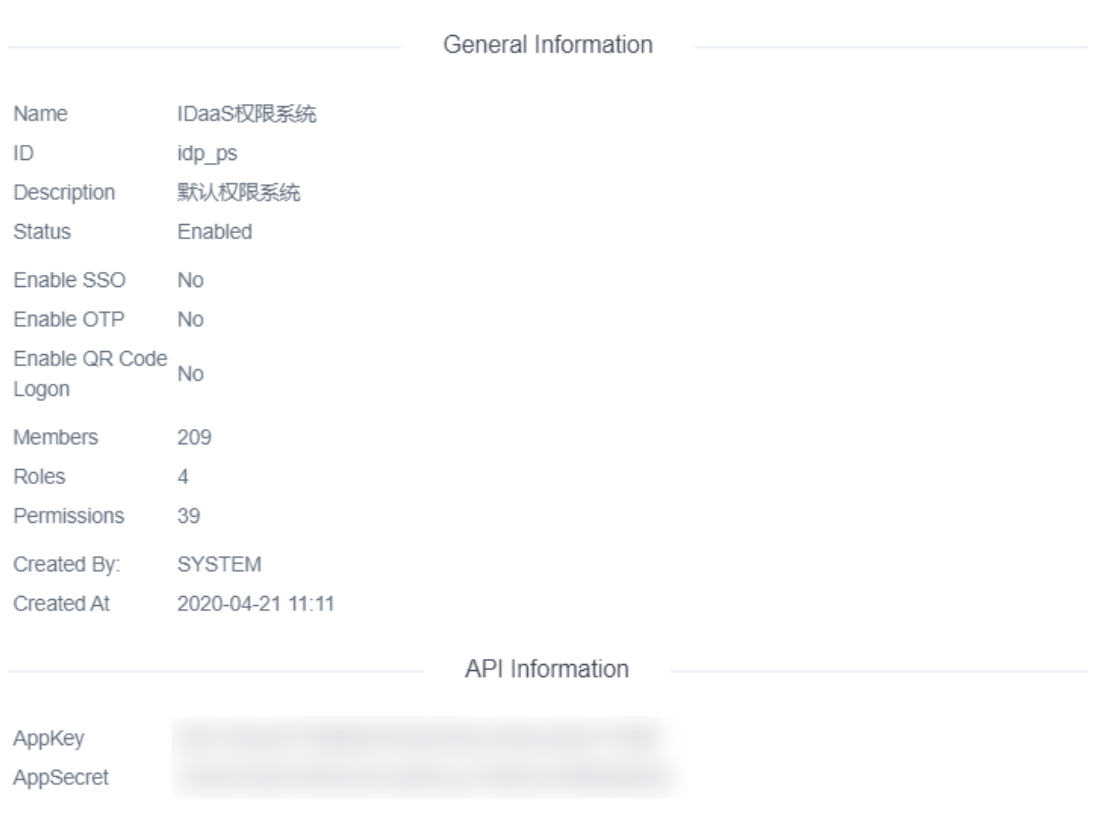

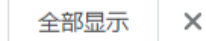

# Create a policy server

- 1. Log on to the IDaaS console as an IT administrator. For more information, see [Logon](https://www.alibabacloud.com/help/doc-detail/113691.htm#topic-2388435) in Administrator Guide.
- 2. In the left-side navigation pane, choose Aut horization > Policy Servers.
- 3. Click Create Policy Server in the upper-right corner of the page.

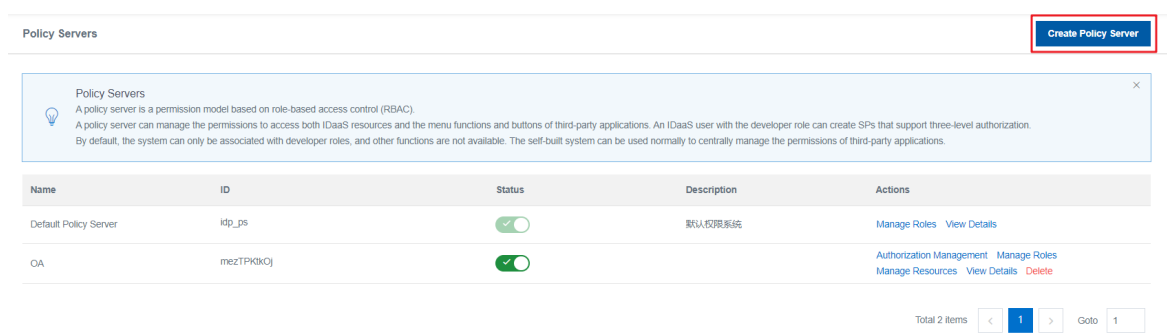

4. In the Creat e Policy Server dialog box that appears, enter a server name and click OK.

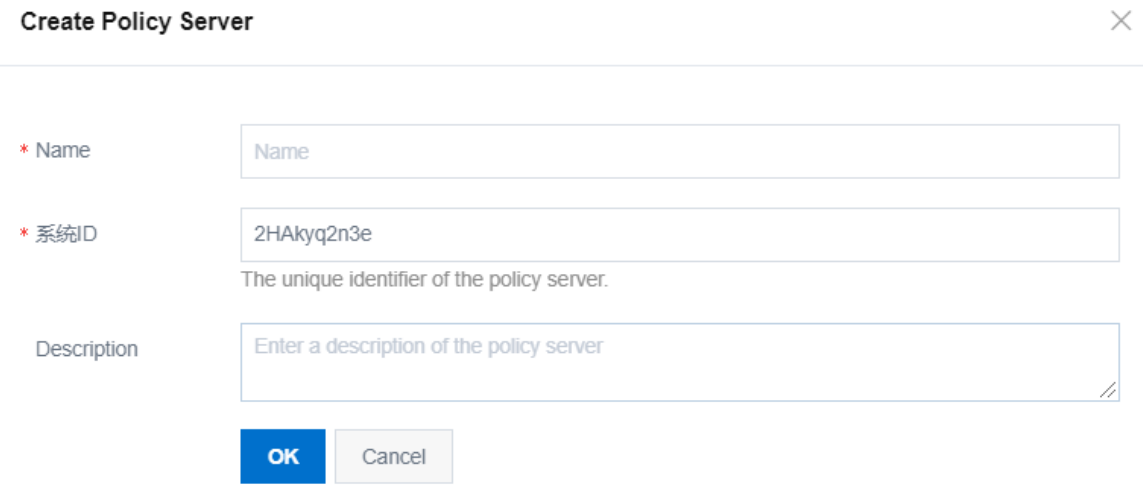

5. The new policy server is displayed on the Policy Servers page, with the View Det ails, Manage Role, Manage Resources, Aut horization Management , Modif y, and Delet e available in the Actions column and the Enable switch available in the Status column.

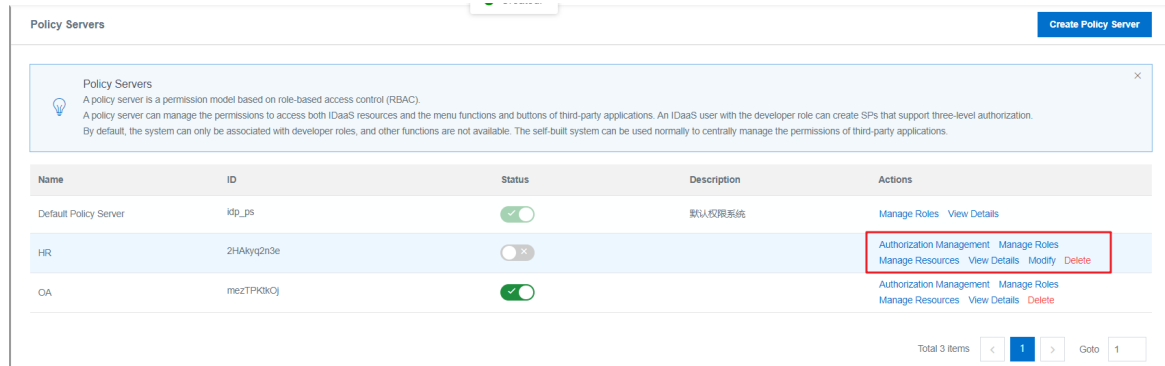

### Manage roles

- 1. Log on to the IDaaS console as an IT administrator. For more information, see [Logon](https://www.alibabacloud.com/help/doc-detail/113691.htm#topic-2388435) in Administrator Guide.
- 2. In the left-side navigation pane, choose Aut horization > Policy Servers.
- 3. Find the new policy server and click Manage Roles in the Actions column.

 $\left( \mathbf{E} \right)$  $BC$ 

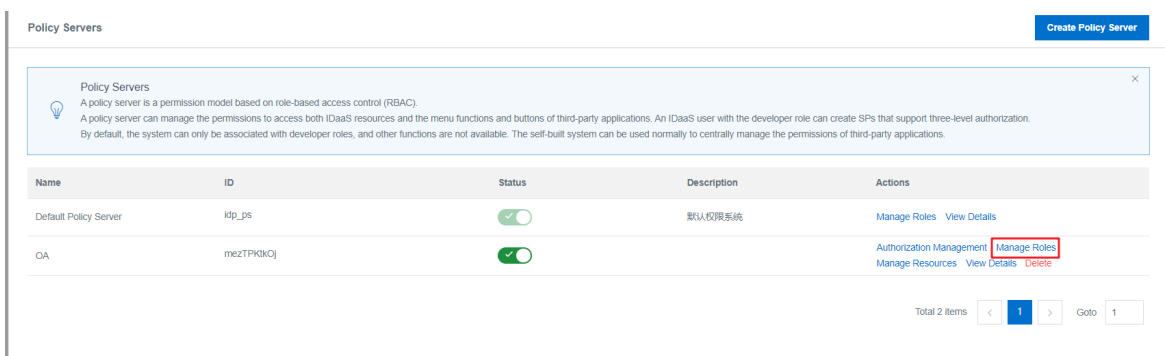

- 4. On the Manage Roles page, you can performthe following tasks.
	- Create a role.
		- a. On the Manage Roles page, click Create.

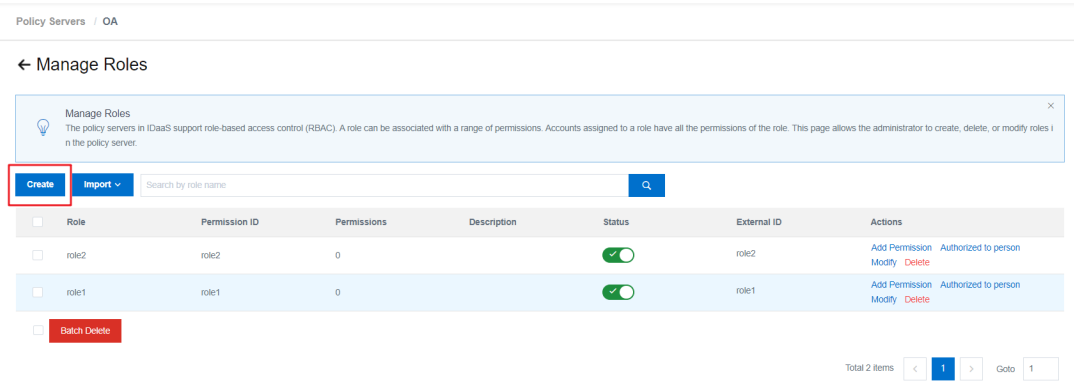

- b. In the Creat e Role dialog box that appears, configure the following parameters.
	- a. Role: the name of the role. The name must be unique.
	- b. Permission ID: the permission ID of the role.
	- c. St at us: specifies whetherto enable the role.
	- d. Description: the description of the role.

#### Create Role

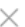

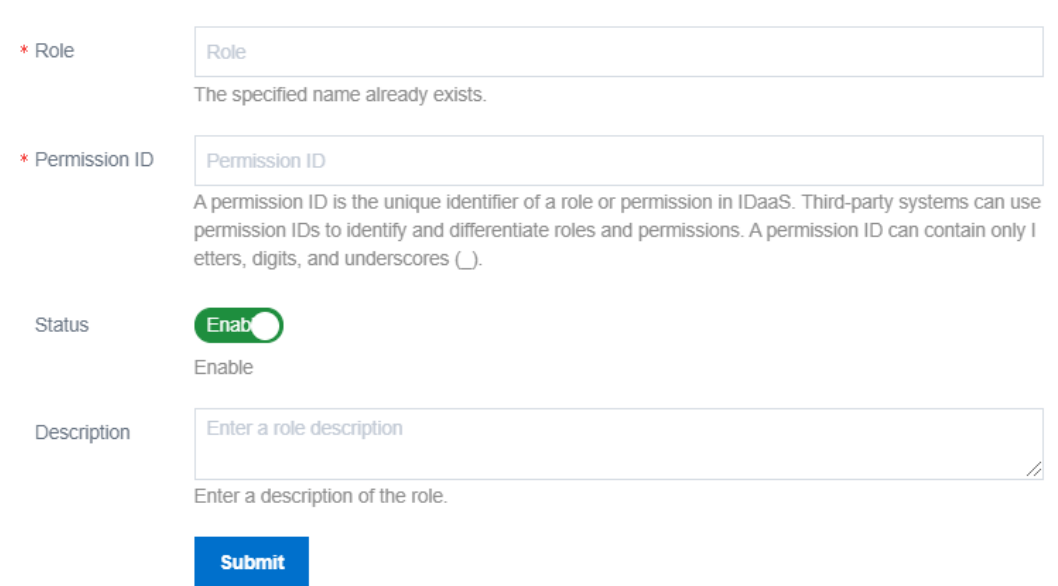

- c. After configuring the parameters, click Submit .
- Grant the role permissions.
	- a. On the Manage Roles page, find the target role and clickAdd Permission.

 $\boxed{=}$  $\frac{1}{2}$ 

b. On the Resources tab of the Manage Roles page, select permissions to be grant.

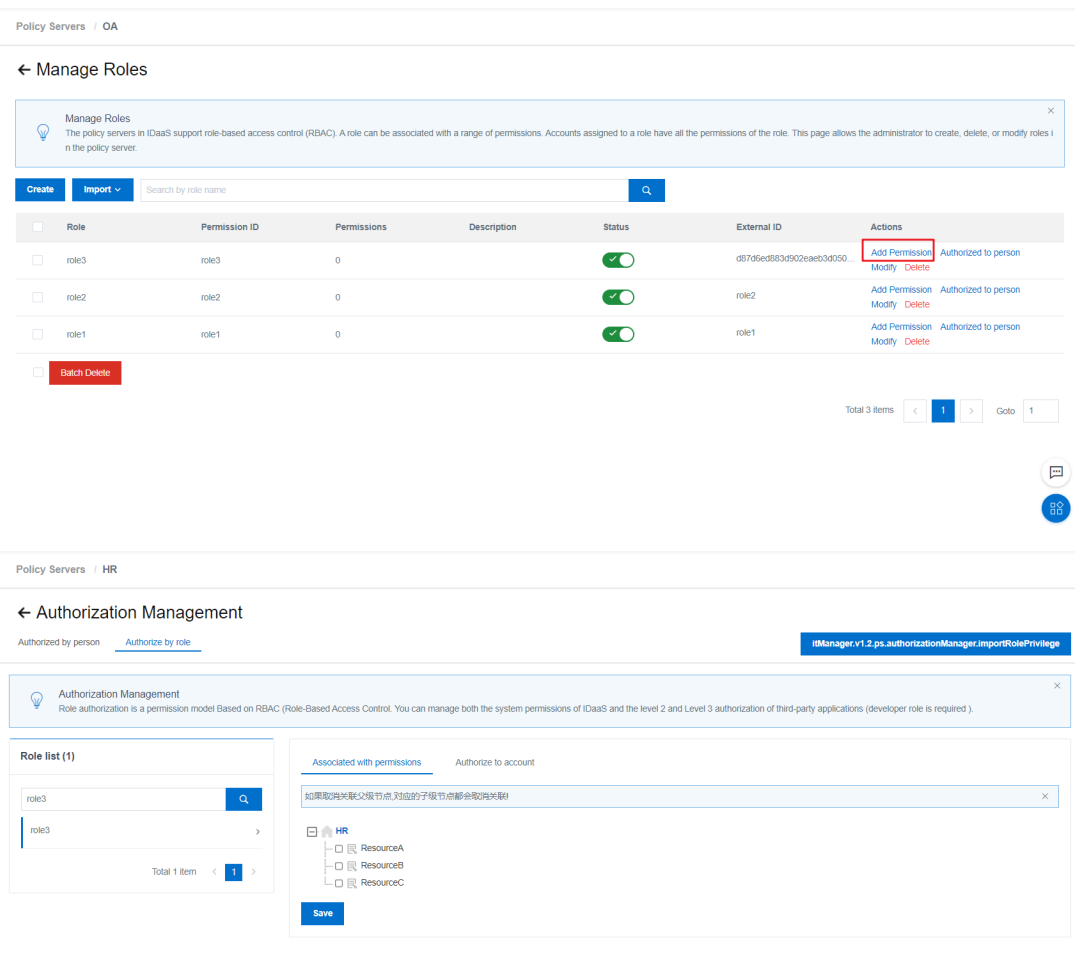

Afterthe permissions have been granted, the number of permissions granted is displayed in the Permissions column of the role on the Manage Roles page.

- Modify a role.
	- a. On the Manage Roles page, find the target role and click Modif y.
	- b. On the General tab of the Manage Roles page, you can modify the parameters of the role as needed.
	- c. After modifying the parameters, click Save.
- Delete a role
	- a. On the Manage Roles page, find the target role and click Delete.

**2** Note The default role cannot be deleted.

- b. In the Syst em Prompt message that appears, click OK.
- Batch delete roles.

a. On the Manage Roles page, select the target roles and click Batch Delete at the bottom.

**2** Note The default role cannot be deleted.

b. In the Syst em Prompt message that appears, click OK.

# <span id="page-45-0"></span>2.Regular Users

# <span id="page-45-1"></span>2.1. Common Operations

This topic describes how to performcommon operations in the IDaaS console, including logon-free applications, application management, and associating application accounts.

# Logon-free applications

Afterlogging on the IDaaS console as a common user, the My Applications page displays logon-free applications. Logon-free applications are generally enterprise-related applications. The IT administrator can configure single sign-on forthese applications. To implement logon-free access to applications, you must performthe following operations afterthe IT administrator grants your account the application access permissions:

- Associate [application](#page-47-1) accounts
- Enable applications

#### Procedure

- 1. Log on to the IDaaS console as a common user. For more information, see [Logon](https://www.alibabacloud.com/help/doc-detail/114626.htm#topic-2388463) in User Guide.
- 2. On the My Applications page, click a logon-free application to access the application.

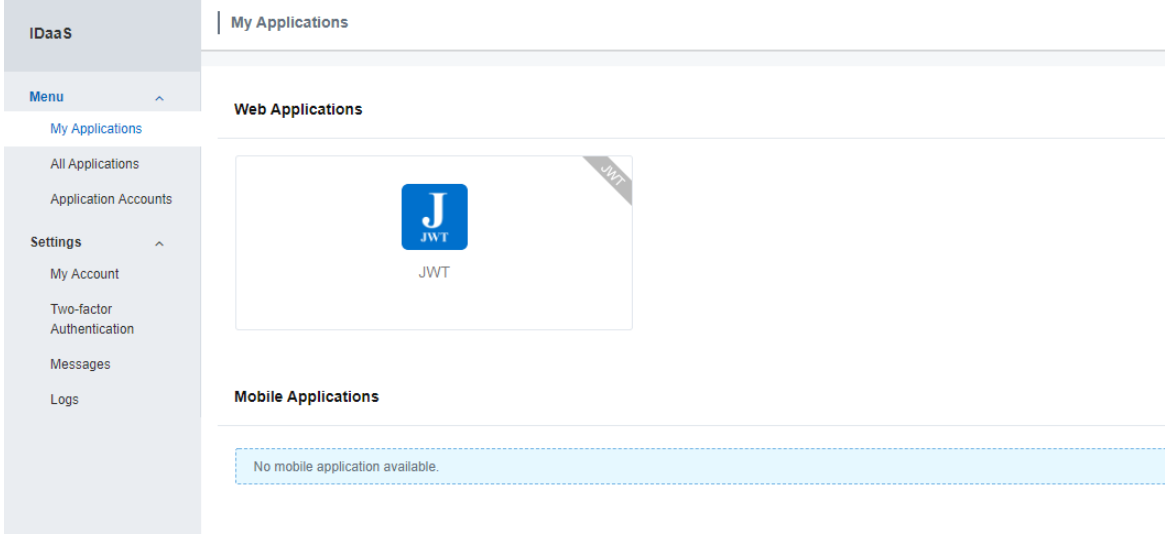

### Application management

On the All Applications page, you can maintain the information of applications displayed on the logonfree application page.

- 1. Log on to the IDaaS console as a common user. For more information, see [Logon](https://www.alibabacloud.com/help/doc-detail/114626.htm#topic-2388463) in User Guide.
- 2. In the left-side navigation pane, choose Menu > All Applications.

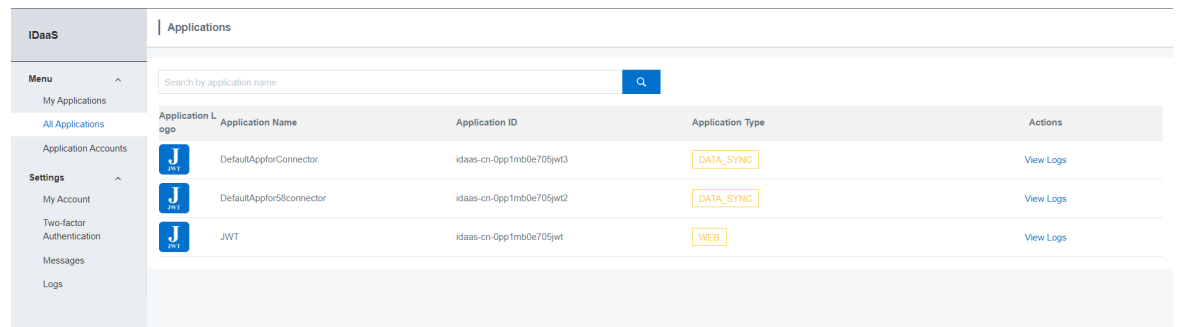

3. View application operation logs. In the left-side navigation pane, choose Settings > Logs.

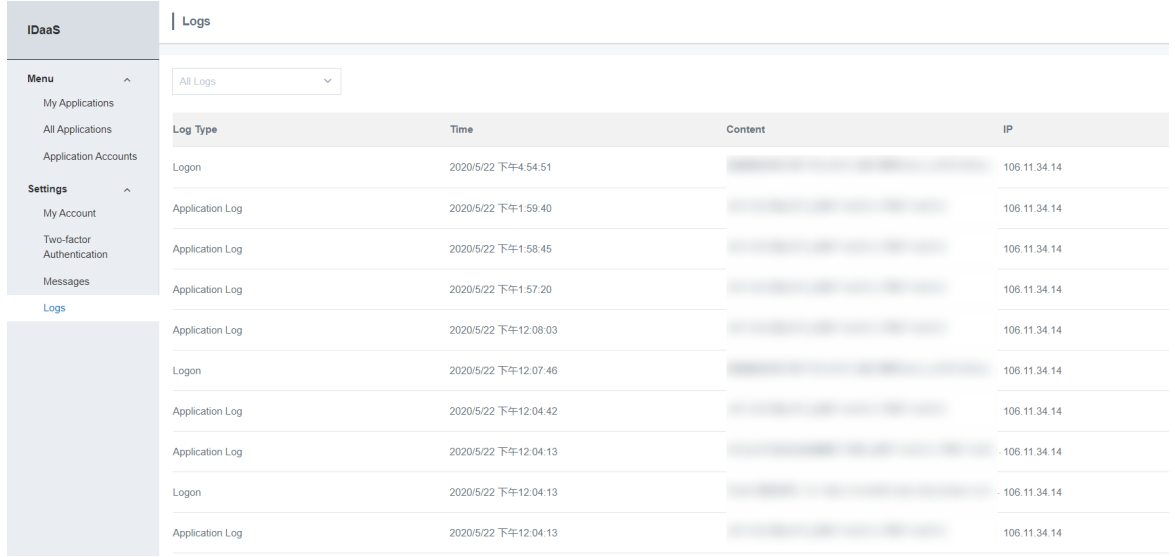

# Associate application accounts

If you want to log on to the application in a single sign-on manner afterthe IT administrator grants your account access permissions for a new application, you must associate an application account with the application.

- 1. Log on to the IDaaS console as a common user. For more information, see [Logon](https://www.alibabacloud.com/help/doc-detail/114626.htm#topic-2388463) in User Guide.
- 2. In the left-side navigation pane, choose Menu > Application Account s.
- 3. On the Application Account s page, clickAdd Application Account .

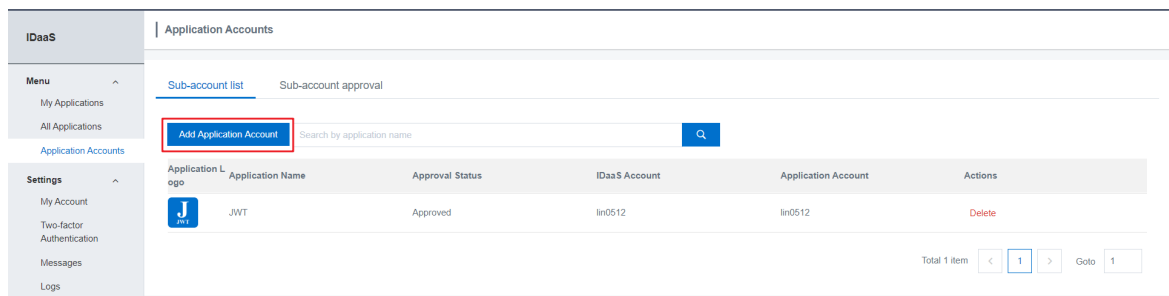

- 4. In the Add Application Account dialog box that appears, configure the following parameters:
	- Application: the application to be associated.

<span id="page-47-1"></span> $\Omega$  Note The association operation varies depending on the account association method configured when the IT administrator added the application.

- $\blacksquare$  If manual association (account association or account mapping) is configured, you must provide the correct username. The association will only be successful after being approved by the IT administrator. The IT administrator also can directly associate the application for you.
- When automatic association (account + password) is configured, you must provide the correct username and password. The association will only be successful after you pass the background authentication.
- Application Account : the username of the application account.
- $\circ$  Application Account Password and Confirm Password: the password of the application account. The two parameters are only required when automatic association is configured forthe application.

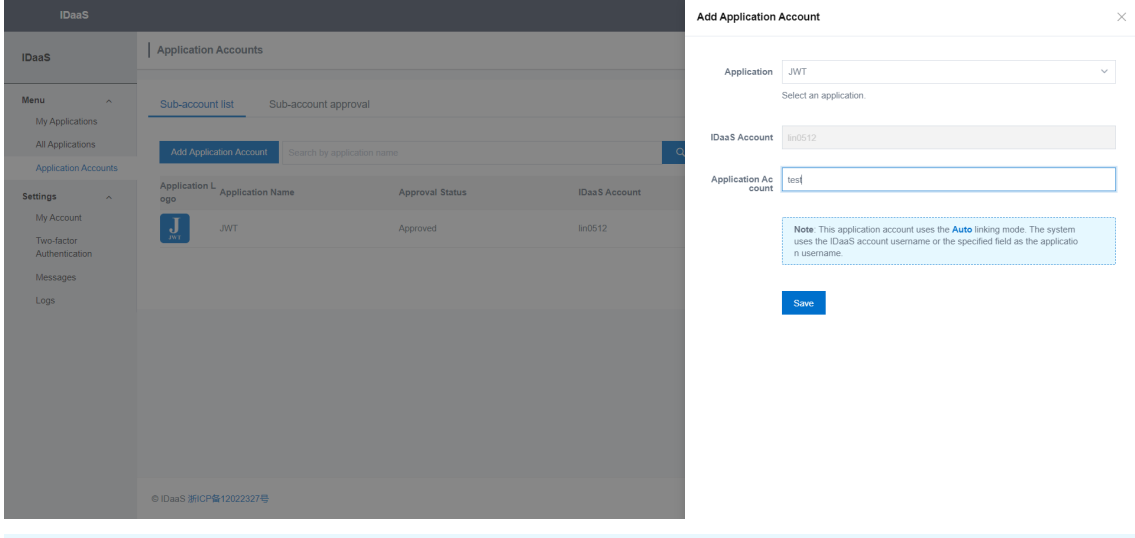

 $\heartsuit$  Note You can associate an application with multiple application accounts. Select an application account to grant logon-free access.

#### 5. Click Save.

After application accounts have been associated and the application has been enabled, you can access the application with an application account without having to log on.

# <span id="page-47-0"></span>2.2. Logon

This topic describes how to log on to the IDaaS console as a common user.

Common users are employee accounts created orimported by an IT administrator. They are end users of the IDaaS console. After creating a common user account, the IT administrator assigns application permissions to the account and configures the logon authentication method.

Common users can log on to the IDaaS console with portal addresses, view the applications that they are authorized to access on the authentication-free applications page, and associate applications with application accounts. After associated with application accounts, common users can access applications in a single sign-on manner.

# Logon from a PC

1. Access the IDaaS portal address froma PC browser.

 $\Omega$  Note The portal address is provided by the IT administrator. The IT administrator can query the view portal addresses on the [Instance](https://yundun.console.aliyun.com/?spm=a2c63.p38356.879954.4.56f12060OqnQbm&p=idaas#/instanceList/ap-southeast-1) List page.

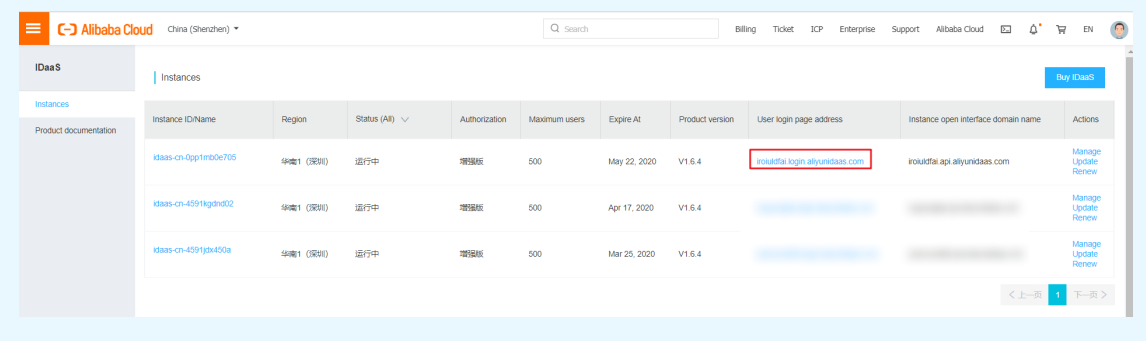

2. Enter the mobile phone number, account username, or email address and password, and then complete authentication on the logon page.

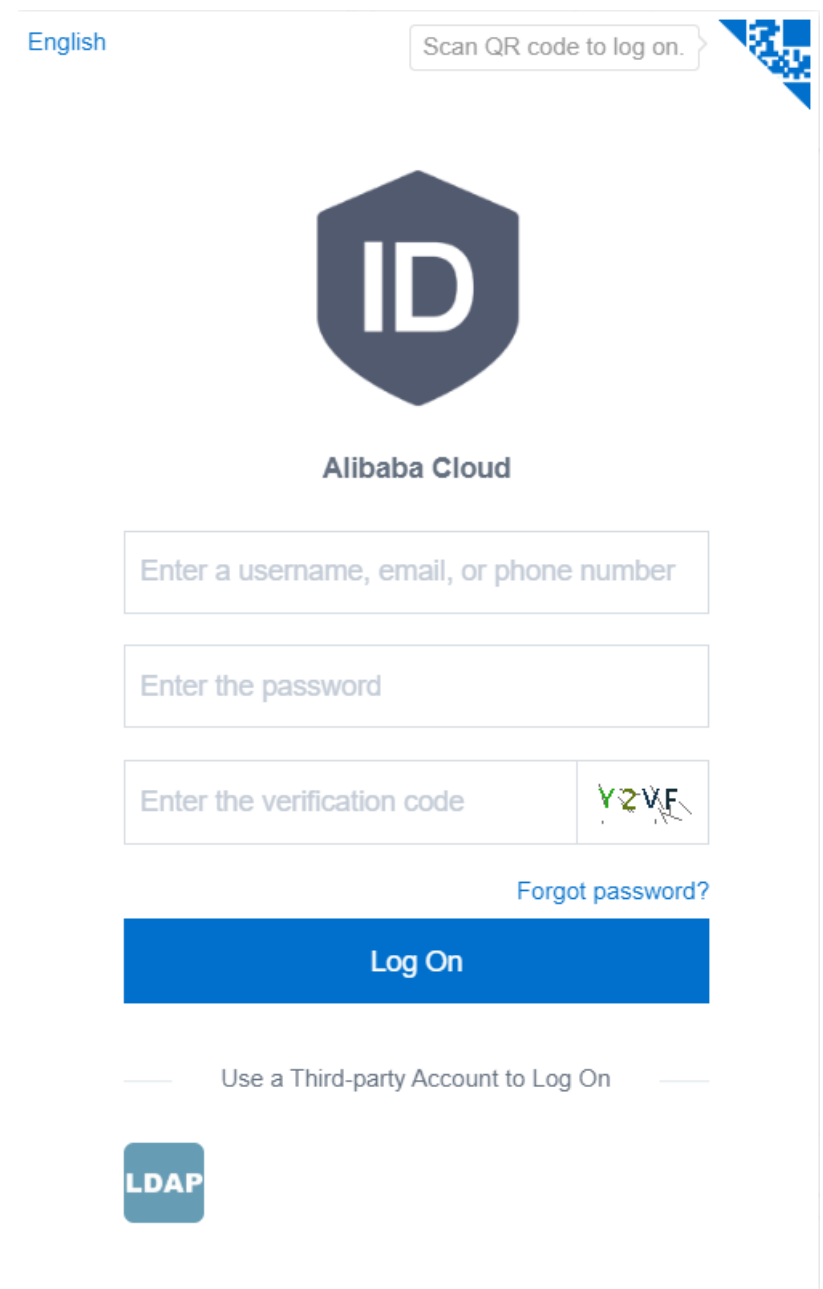

# <span id="page-49-0"></span>2.3. Settings

This topic describes common settings of the IDaaS console including account settings, two-factor authentication settings, and viewing messages and logs.

# Account settings

You can view the complete information of the current account on the My Account page.

- 1. Log on to the IDaaS console as a common user. For more information, see [Logon](https://www.alibabacloud.com/help/doc-detail/114626.htm#topic-2388463) in User Guide.
- 2. In the left-side navigation pane, choose Settings > My Account .
- 3. Configure the following settings as needed:
	- On the Account Securit y tab, you can change the Logon Password of the account and bind

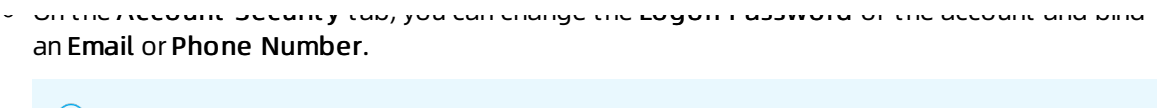

 $\odot$  Note The bound mobile phone number can be used for logon through the phone number and password orthrough an SMS verification code. The bound email can be used for logon through the email address and password orfor password retrieval.

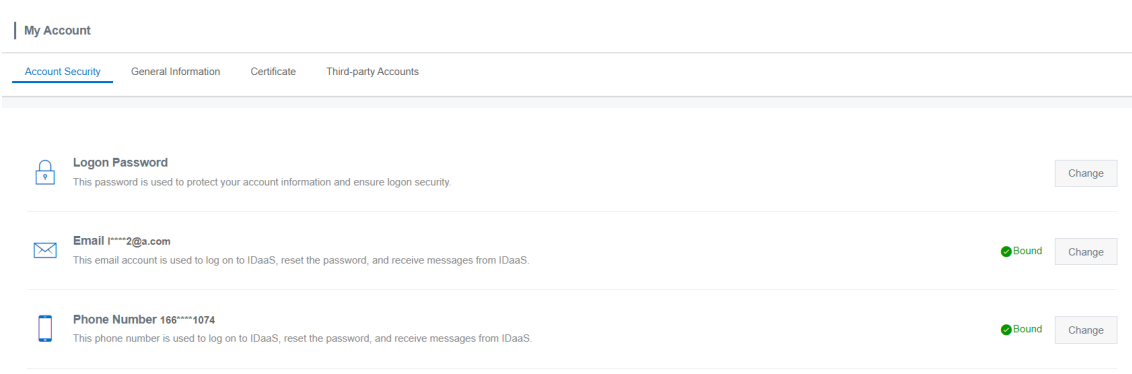

On the General Inf ormation tab, you can view the applications and application accounts of the user account, and modify the Display Name.

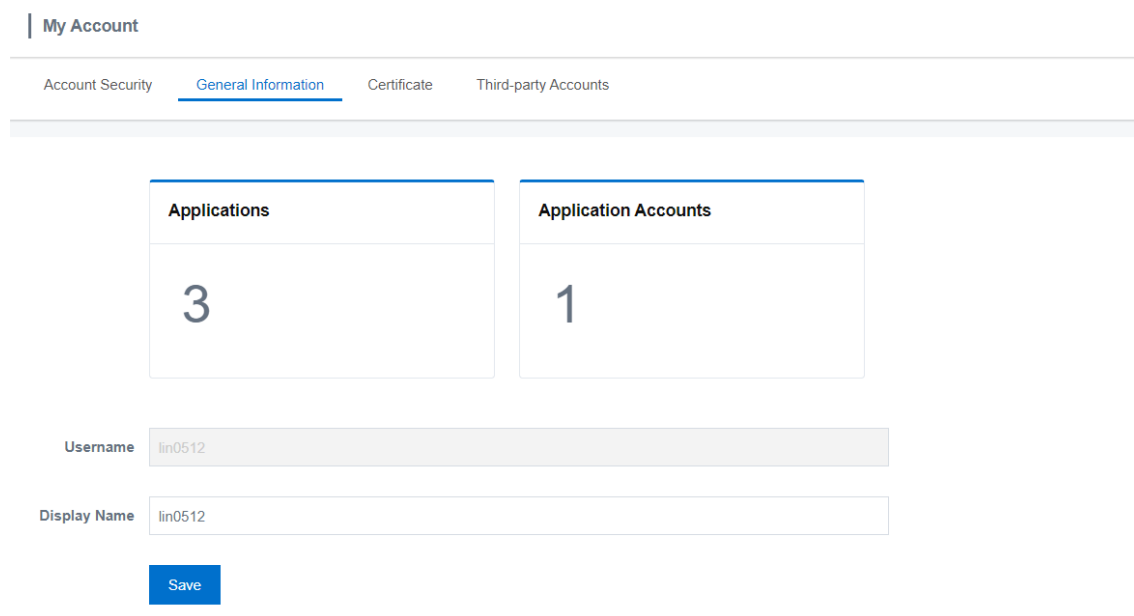

o On the Certificate tab, you can view your certificate and the certificate password. You can also download your certificate locally.

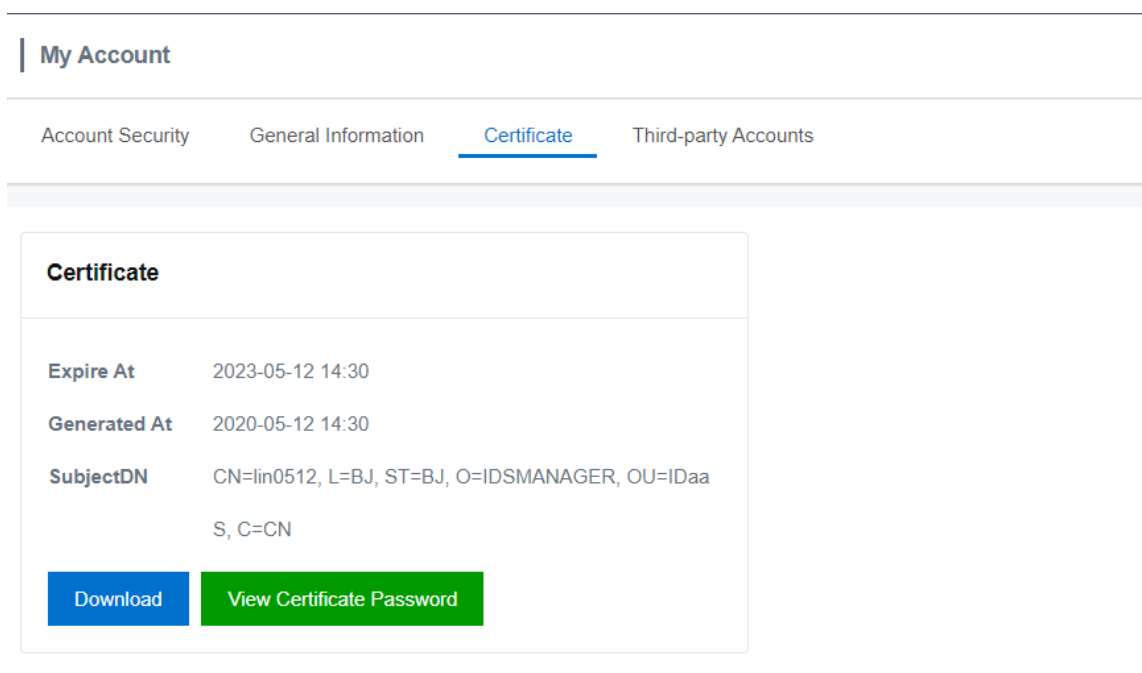

If the IT administrator has enabled external authentication and the external authentication source can be bound, you can bind third-party accounts on the Third-party Accounts tab.

### Two-factor authentication

Common users can set whetherto enable two-factor authentication. Aftertwo-factor authentication is enabled, common user can only log on to webpages after completing two-factor authentication with the push notification or dynamic token received on their mobile phones.

The following two-factor authentication methods are supported:

- Mobile App authentication: Two-factor authentication is implemented through the IDaaS App. The following authentication methods are supported:
	- Mobile terminals receive push notifications fortwo-factor authentication or scan QR codes for two-factor authentication.
	- o Six-digit OTP codes displayed on mobile terminals are used for offline two-factor authentication, such as when push notifications cannot be received on mobile phones.
- SMS verification code authentication: Two-factor authentication is implemented with SMS verification codes.

- 1. Log on to the IDaaS console as a common user. For more information, see [Logon](https://www.alibabacloud.com/help/doc-detail/114626.htm#topic-2388463) in User Guide.
- 2. In the left-side navigation pane, choose Settings > T wo-f act or Aut hentication.
- 3. Configure the following settings as needed:
	- On the T wo-f act or Aut hentication tab, you can select the Enable check box fortwo-factor authentication or select Mobile App or SMS Verification Code fromthe Aut henticat e Wit h drop-down list.

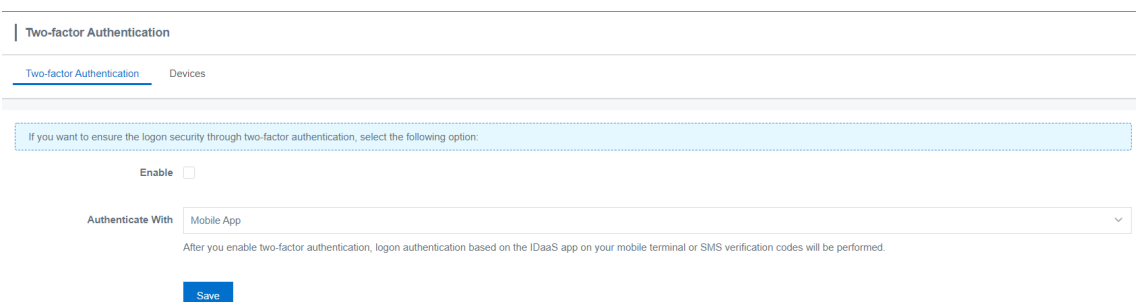

On the Devices tab, you can view all bound devices, discover and delete suspicious devices, or show QR codes and bind themto devices.

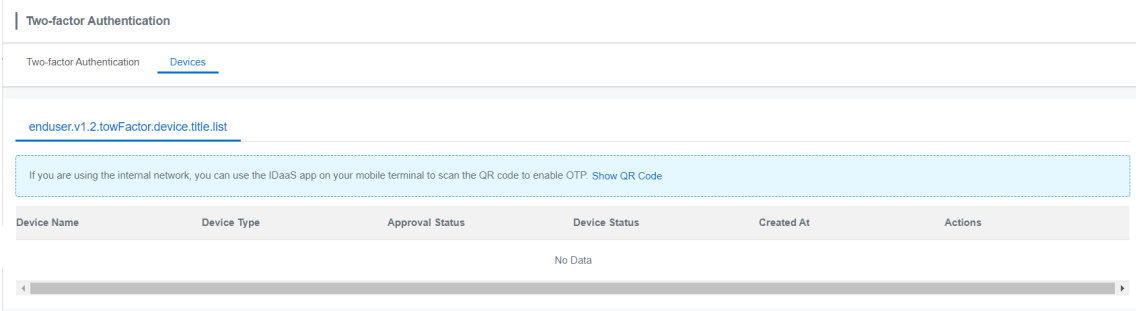

### View messages and logs

Common users can view messages sent fromthe IDaaS console such as notices and announcements. Message that have been viewed are listed in read messages. Message that have been deleted are listed in deleted messages.

#### Procedure

- 1. Log on to the IDaaS console as a common user. For more information, see [Logon](https://www.alibabacloud.com/help/doc-detail/114626.htm#topic-2388463) in User Guide.
- 2. In the left-side navigation pane, choose Settings > Messages. On this page, you can view all messages.
	- o The Unread tab lists all unread messages. You can View or Delete unread messages.
	- o The Read tab lists all read messages. You can View or Delete read messages.
	- o The Deleted tab lists all deleted messages. You can View deleted messages.

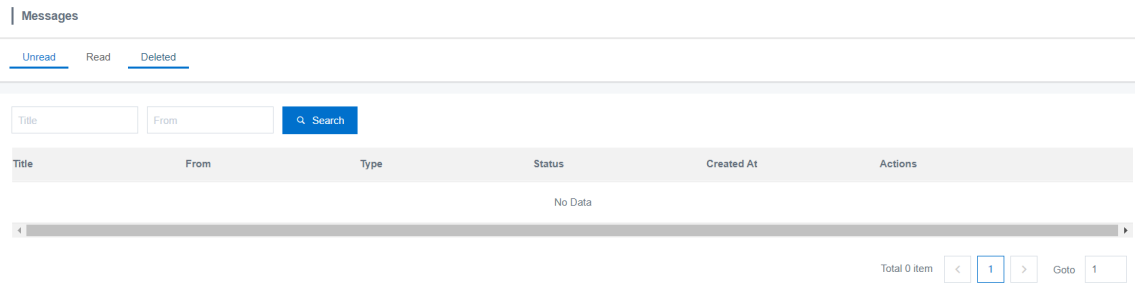

3. In the left-side navigation pane, choose Settings > Logs. On this page, you can view all logs. You can filter logs by operation type.

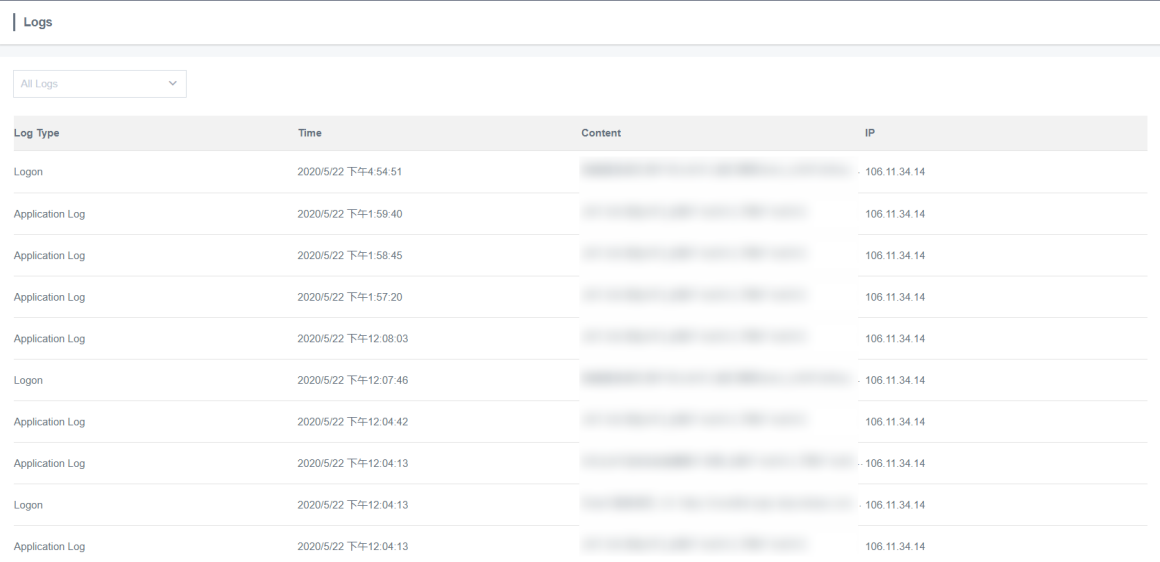